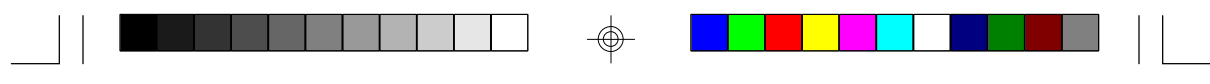

 $\Rightarrow$ 

 $\spadesuit$ 

 $\overline{\neg}$ 

 $\Rightarrow$ 

 $\sqrt{\frac{1}{\sqrt{2}}}$ 

## **Table of Contents**

▊▊▌▌▌▌▌▌▌▌▏▏▏<sub></sub>

 $\mathbf{r}$ 

⊕

▌▏▐▕▊▊▏▏▏▁

⊕

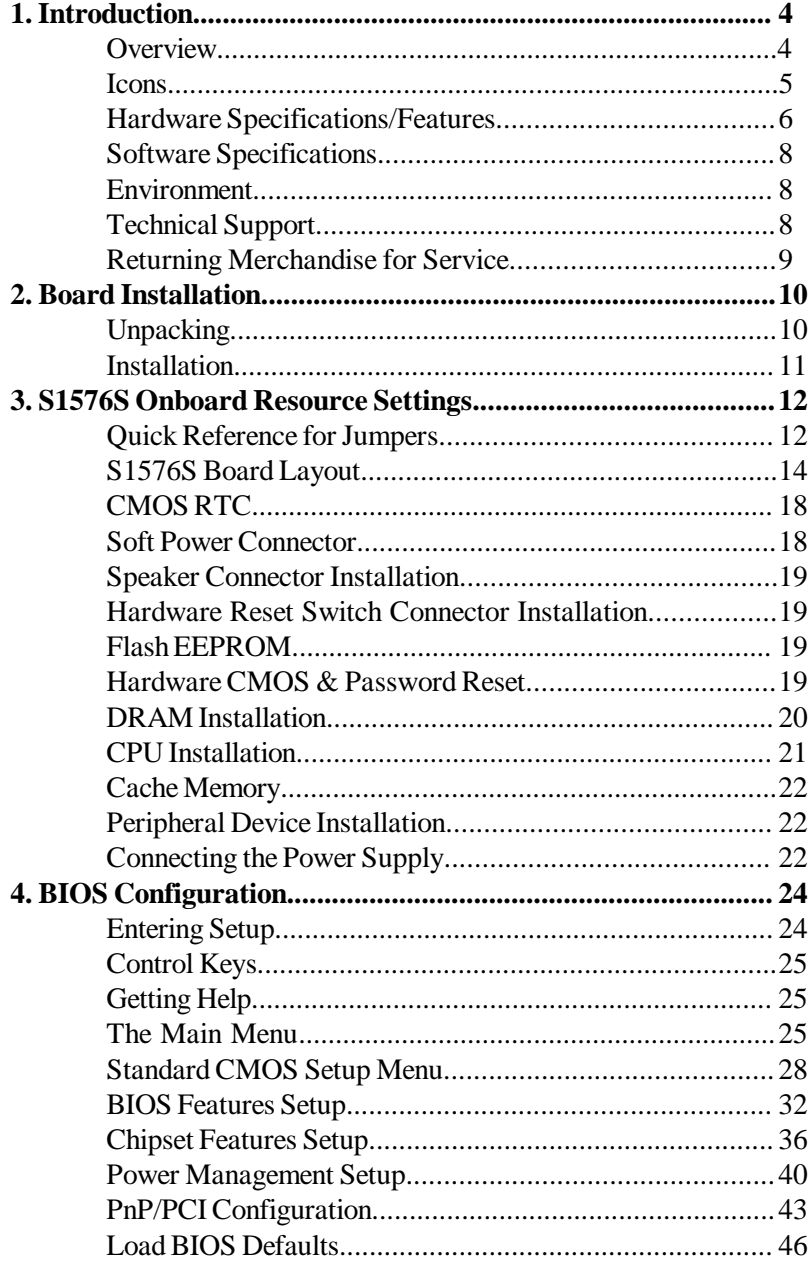

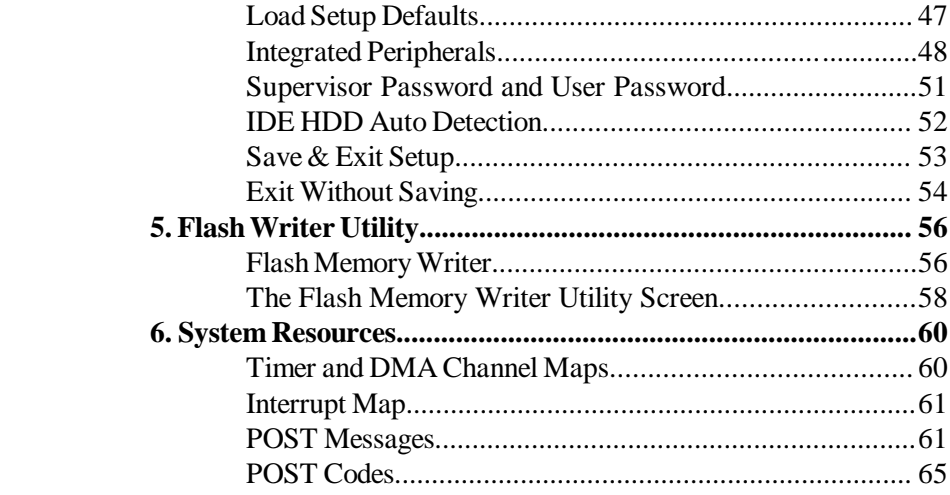

 $\Rightarrow$ 

 $\sqrt{\overline{\phantom{0}}\phantom{0}}$ 

 $\Rightarrow$ 

# **Chapter 1 1**

## **Introduction**

## **Overview**

The S1576S is a quality, high performance mainboard designed for Intel Pentium microprocessors. This mainboard utilizes the Intel 430TX chipset and can support CPU speeds of 75MHz through 233MHz. The S1576S will also support the Cyrix M1 (6x86) and M2 (6x86MX) CPU's, the AMD K5 and K6 CPU's, and the Intel multimedia Pentium P55C and P54CTB (MMX Overdrive) CPU's. **Consumer Consumer Consumer Consumer**<br> **Consumer Consumer Consumer Consumer Consumer Consumer Consumer STANG That also support CPU speeds of 75MHz through<br>
That Pentium microprocessors. This mainboard utilizes the Internat** 

The S1576S's PCI Local Bus provides high performance capabilities that are ideal for a wide range of demanding applications such as CAD, CAM, CAE, networking, multi-user environments, database management, desktop publishing, image processing and 3D animation.

This integrated system board achieves high reliability with numerous features and yet is small enough to be supported in an ATX formfactor. Some of the features included are onboard dual channel PCI PIO, BUS Master IDE and UltraDMA/33, onboard floppy controller,

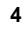

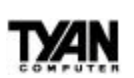

Flexibility and expandability have been designed into the S1576S. With I/O and drive controller support built onboard, the five PCI and three ISA slots (one ISA and one PCI as a shared slot) are free for numerous add-on expansion cards.

Remember to take a look at TYAN Computer's web site located at http://www.tyan.com. There you can find information on all of TYAN's products along with FAQs, distributors list, drivers and CMOS setting explanations. If you have a tech support question please contact us at www.tyan.com.

### **Icons**

In order to help you navigate this manual and set up your system, we have added several icons to our format.

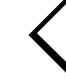

This icon alerts you to particularly important details regarding the setup or maintenance of your system. This icon often appears next to information that may keep you from damaging your board or system. While we will often point out the most vital paragraphs in a chapter, you should always read every word in the text. Failing to do so can lead to exasperation and expense. **!**

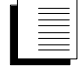

Wherever possible, we have included step-by-step instructions for setting up your system, which are indicated by this icon. However, it is in your best interest to read an entire section (and perhaps the entire manual) before you begin to fiddle with your motherboard.

While we have alerted you to potential dangers in several places in this manual with this icon, these warnings should not be regarded as the whole of your safety regimen. Never forget that computers are electrical devices, and are capable of delivering a burn or shock. Prevent damage to yourself and to your board: always ensure that your system is turned off and unplugged whenever you are working with it, and that you are equipped with a static safety device.

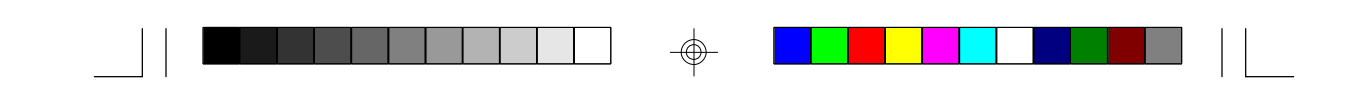

# **TYAN** Chapter 1

## **Hardware Specifications/Features**

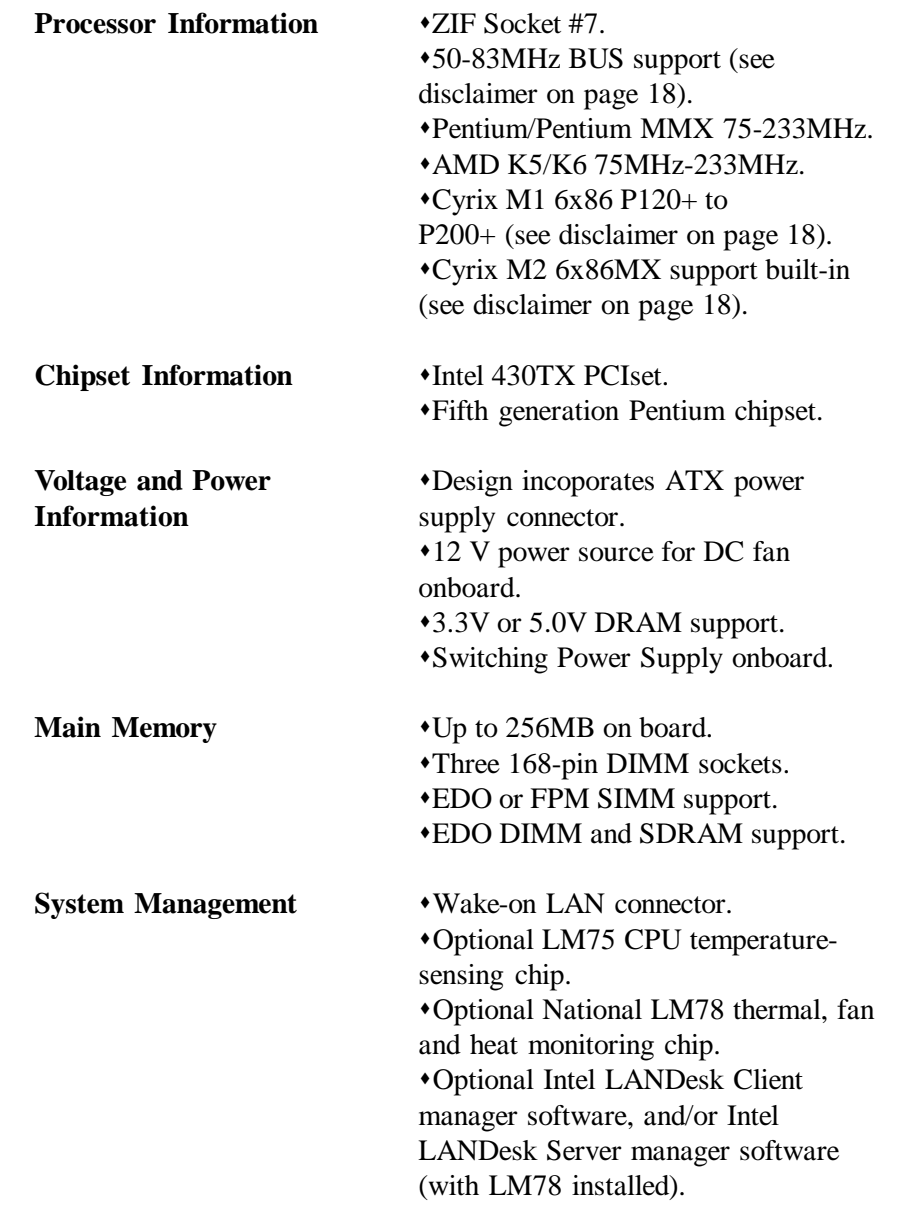

⊕

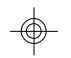

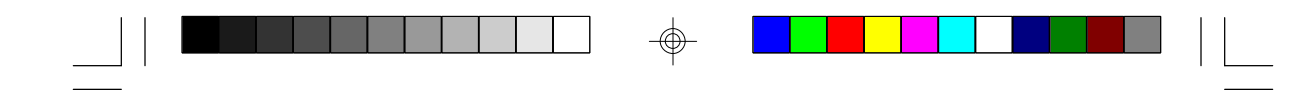

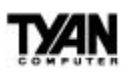

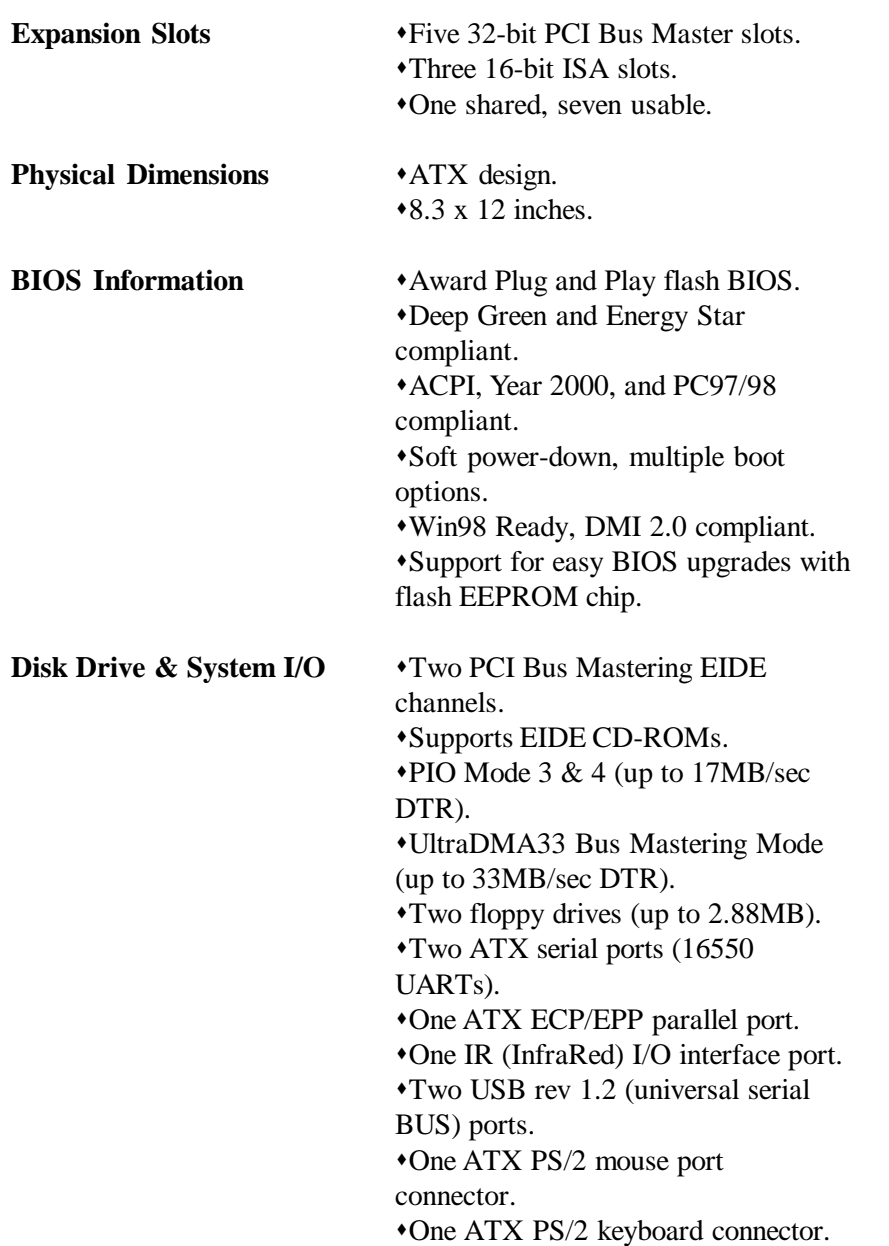

 $\Rightarrow$ 

 $\overline{\phantom{0}}$ 

 $\Rightarrow$ 

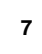

 $\phi$ 

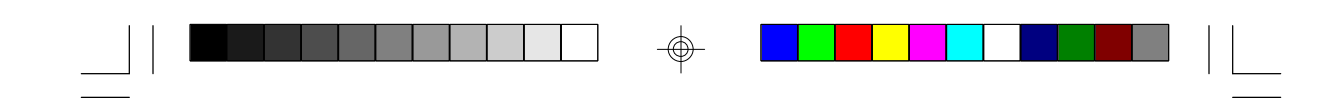

**Chapter 1**

**(optional)** synthesis.

**Ensoniq Audio PCI**  $\rightarrow$  32-bit sound with built-in wavetable

## **Software Specifications**

**OS**  $\rightarrow$  Operates with MS-DOS, Windows 3.x, Windows for WorkGroup 3.x, Windows 95, Windows NT, OS/2, Novell Netware, Solaris, and SCO Unix.

Information presented in this publication has been carefully checked for reliability. However, no responsibility is assumed for inaccuracies. The information contained in this document is subject to change without notice.

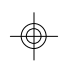

## **Technical Support**

If a problem arises with your system, you should first turn to your dealer for help. Your system has most likely been configured by them, and so they should have the best idea of what hardware and software your system contains. Hence, they should be able to be of the most assistance. Further, if you purchased your system from a dealer near to you, you can actually bring your system in to them to have it serviced, instead of fooling with it yourself (which can have expensive consequences). If your dealer is unable to assist you: Try our web page – **http:// www.tyan.com**, or user newsgroup – **alt.comp.periphs.mainboard.tyan**.

## **Returning Merchandise for Service**

During the warranty period, contact your distributor or system vendor **FIRST** for any product problems. This warranty only covers normal customer use and does not cover damages incurred during shipping or failure due to the alteration, misuse, abuse, or improper maintenance of products.

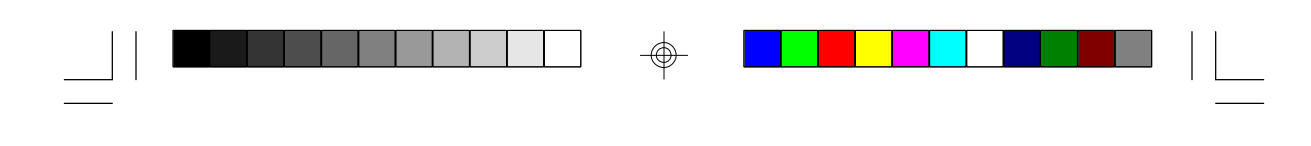

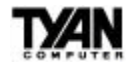

#### **For Resellers Only:**

A receipt or copy of your invoice marked with the date of purchase is required before any warranty service can be rendered. You can obtain service by calling the manufacturer for a Return Merchandise Authorization (RMA) number. The RMA number should be prominently displayed on the outside of the shipping carton and the package should be mailed prepaid, or hand-carried to the manufacturer. Shipping and handling charges will be applied for all orders that must be mailed when service is complete.

#### **Trademarks**

Award BIOS/Flash are trademarks of Award Software International, Inc.

Windows is a trademark of Microsoft Corporation. IBM, PC, AT, PS/2 are trademarks of IBM Corporation. INTEL, Pentium are trademarks of Intel Corporation. Titan Turbo S1576S Plus ATX is a trademark of TYAN Computer Corporation.

All other trademarks are the property of their respective companies.

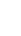

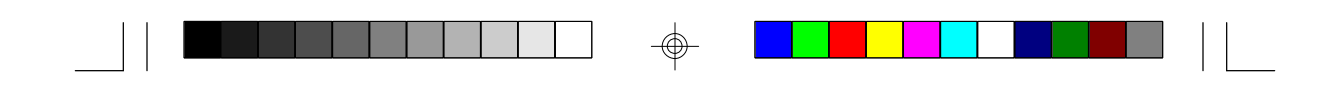

**Chapter 2**

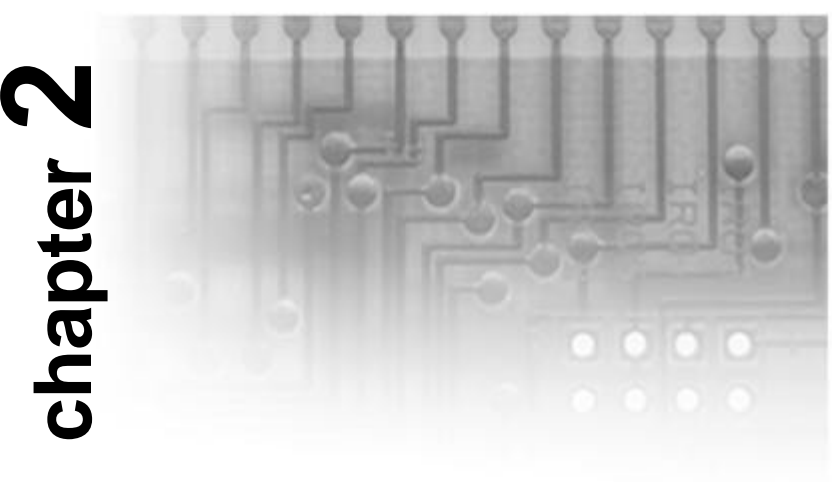

## **Board Installation**

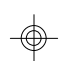

## **Unpacking**

The mainboard package should contain the following:

- S1576S Mainboard
- One IDE 40 pin cable
- One 34 pin floppy cable
- User's Manual

The mainboard contains sensitive electric components which can be easily damaged by static electricity, so the mainboard should be left in its original packaging until it is ready to be installed.

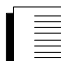

With the power supply plugged in and turned off, touch an unpainted area of the system chassis immediately before handling the mainboard or any component. Doing so discharges any static charge your body may have acquired.

After opening the mainboard carton, extract the system board-holding it by its edges-and place it on a grounded anti-static surface, component side up. Inspect the board for damage. Press down on any of the

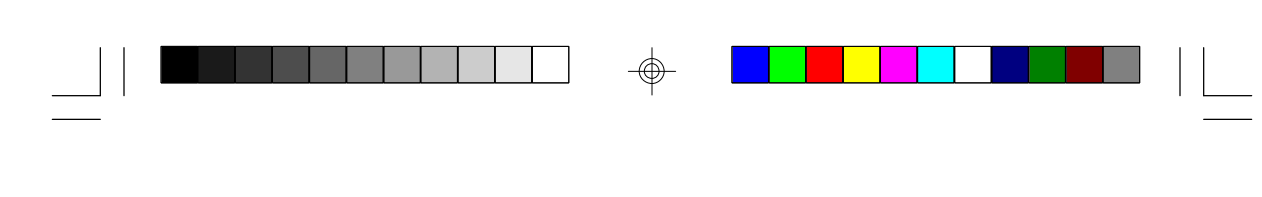

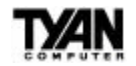

socket ICs if it appears that they are not properly seated (the board should still be on an anti-static mat). Do not touch the bottom of the board.

DO NOT APPLY POWER TO THE BOARD IF IT HAS BEEN DAMAGED! **!**

## **Installation**

You are now ready to install your mainboard. The mounting hole pattern of the S1576S matches the ATX system board specifications. Your chassis should be that of a standard ATX mainboard form factor.

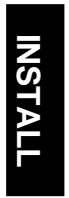

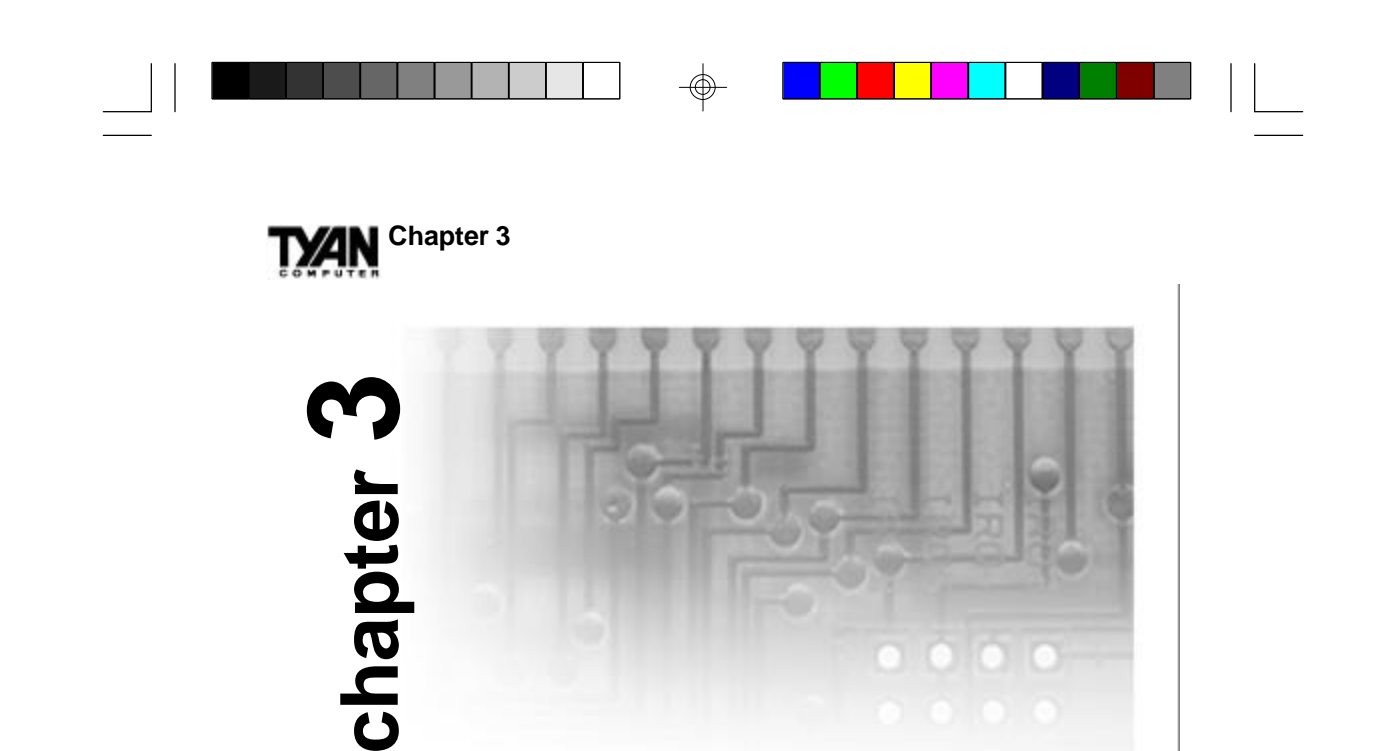

**Onboard Resource Settings**

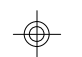

## **Quick References for Jumpers**

The following tables will help you set the jumpers for CPU speed, BUS frequency, and memory voltage, among others. For CPU settings, you may want to refer first to the more comprehensive chart on page 13. The miniature motherboard maps will help you locate the jumpers on your board. A full-page map of the motherboard can be found on page 14.

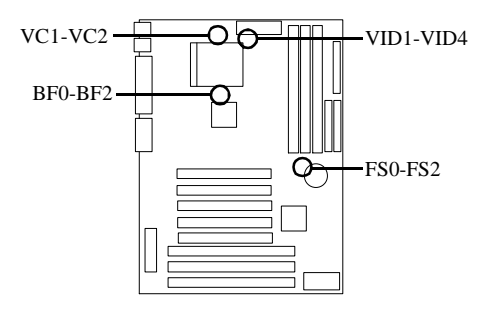

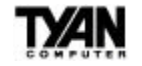

#### **Jumper Settings by CPU Type**

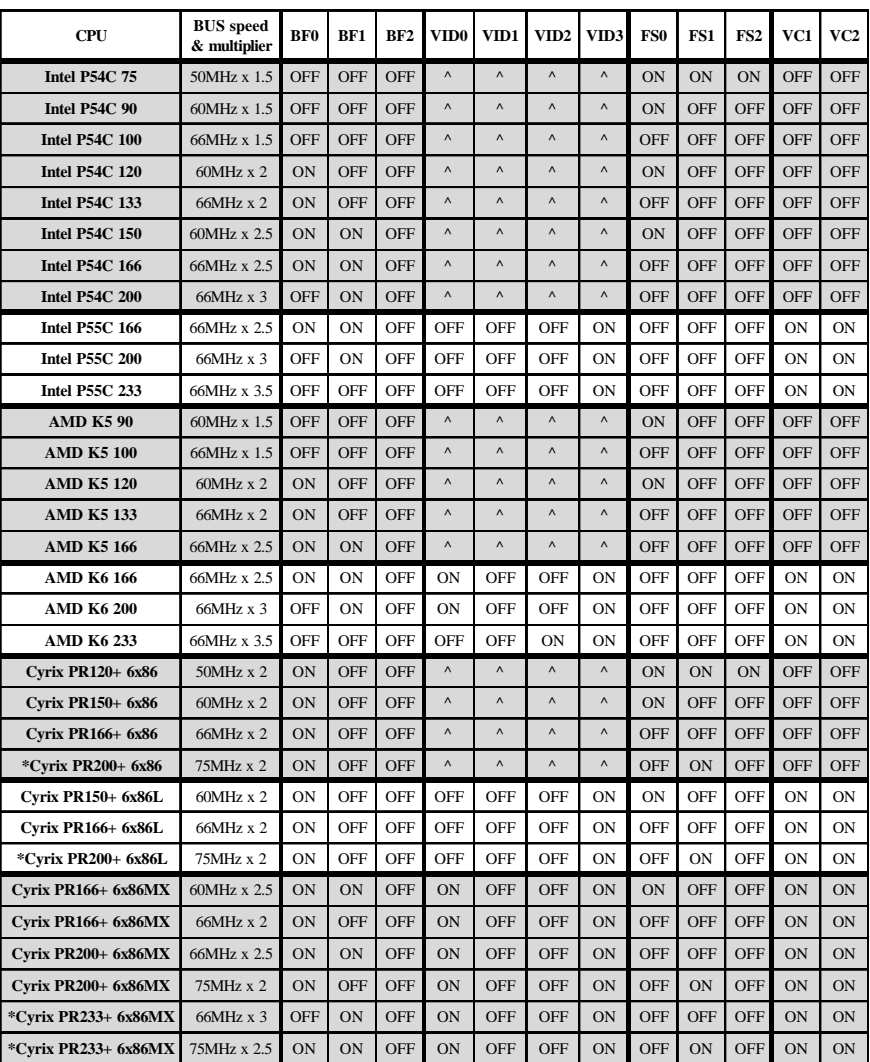

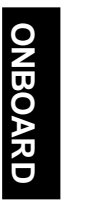

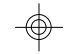

\*See disclaimer on page 18.

^It does not matter how these jumpers are set. For P54C, AMD K5, and Cyrix 6x86 CPUs, VC1 and VC2 are set to OFF, making the VID0-VID3 settings, which are only active if VC1 and VC2 are ON, irrelevant. The VID0-VID3 settings for the Cyrix 6x86L series will vary. Some of the CPUs in this series are 2.8V, and others are 3.3V. Check the face of the CPU and the CPU Voltage Settings table for the proper settings for these jumpers.

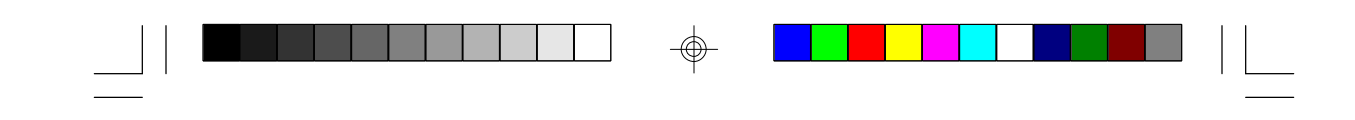

**ZIN** Chapter 3

#### **Map of Jumpers on Motherboard**

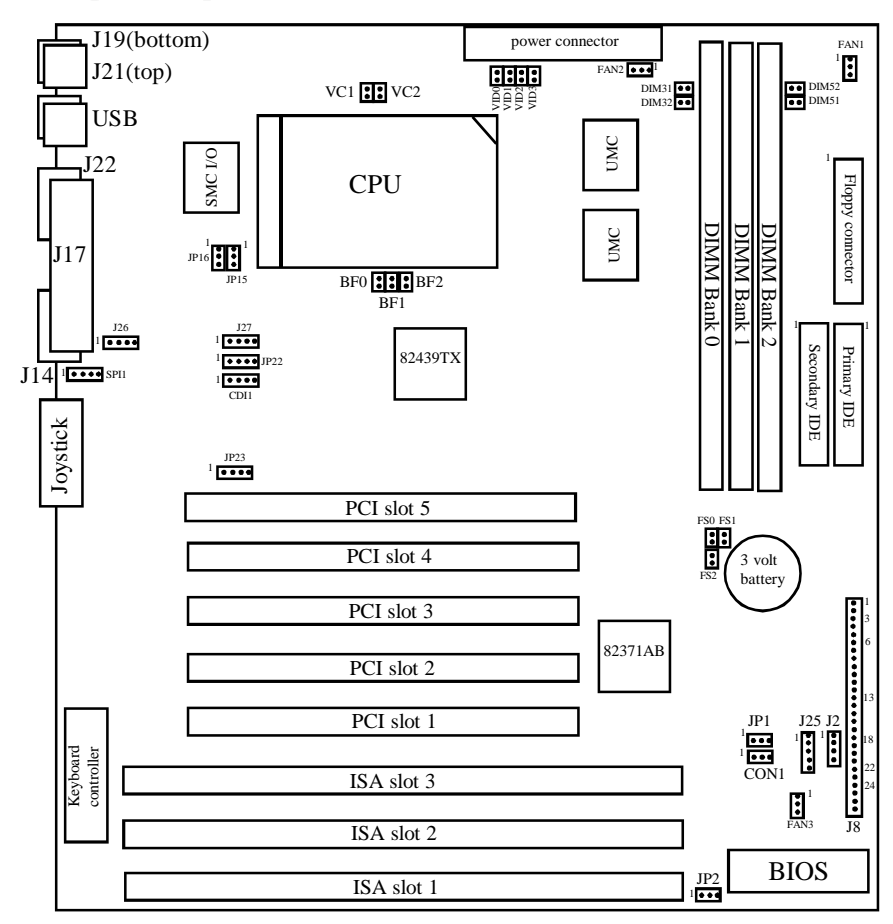

The following jumpers and connectors are optional, and will only be present if your board has the Ensoniq sound chip installed: J26, J27, JP22, JP23, CDI1, and Joystick.

The tiny "1"s next to jumpers of 3 pins or more indicate the position of pin 1 for that jumper. Refer to pages 15-17 for the jumper and pin assignments.

⊕

**TXAN** 

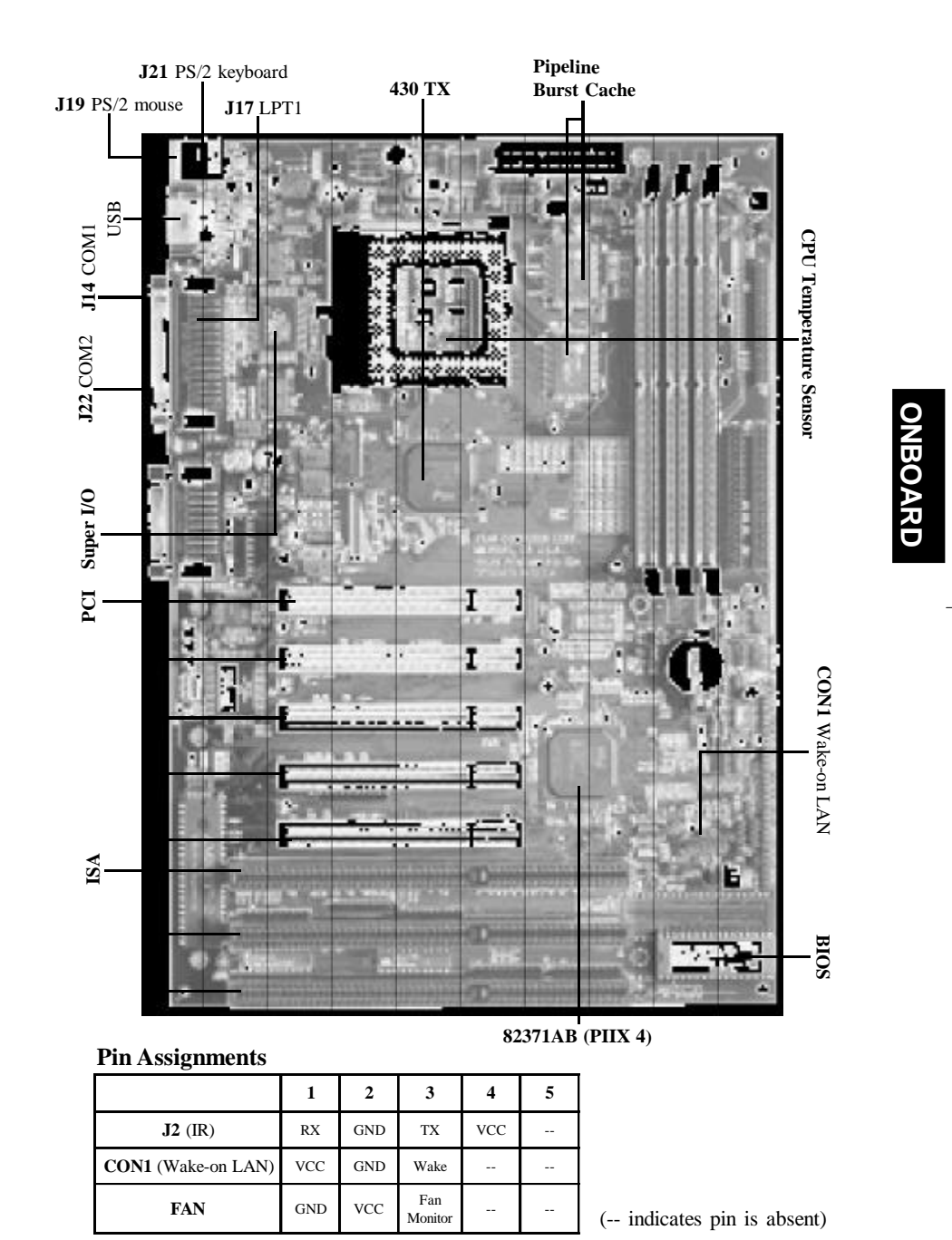

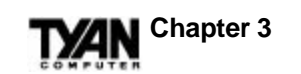

#### **BUS Settings**

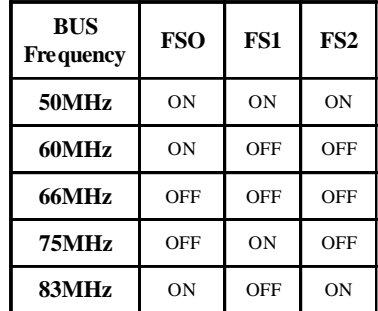

#### **JP15 and JP16 Settings**

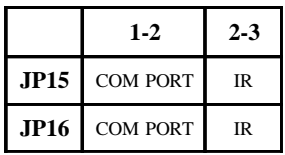

\*Notes: Please ignore the BUS speed settings printed on the motherboard. Please see the warning regarding 75MHz and 83MHz speeds on page 18.

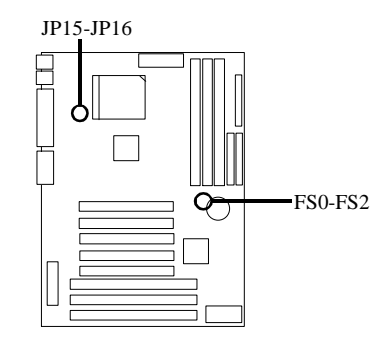

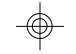

#### **J8 Settings**

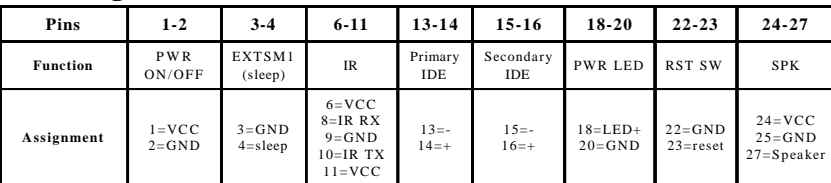

#### **CPU Model Settings**

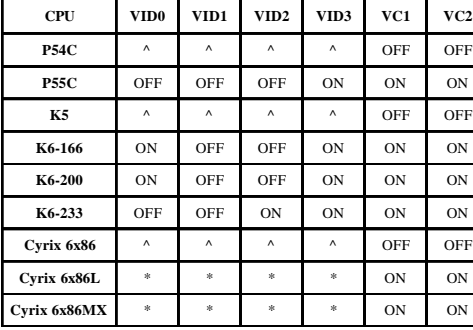

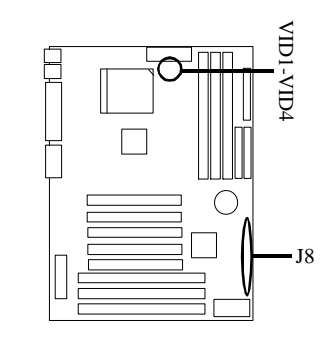

\*For Cyrix settings, please refer to the CPU Voltage table. For all CPUs, please refer to the BUS Settings and CPU Speed Settings tables. VC1 and VC2 should be set to OFF for Pentium non-MMX CPUs, and ON for all other CPUs.

^It does not matter how these jumpers are set (see note on page 13).

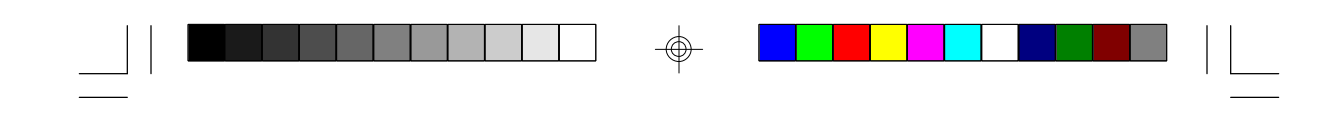

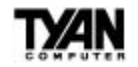

#### **DIMM Memory Voltage Settings**

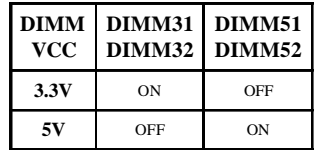

#### **BIOS Memory Voltage Settings**

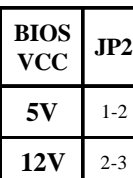

### **CPU Multipliers**

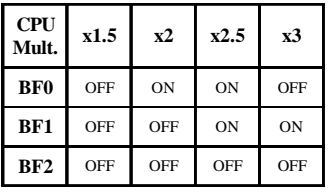

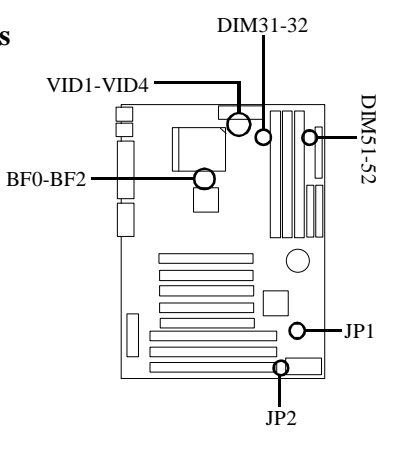

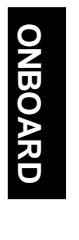

#### **CPU Voltage Settings**

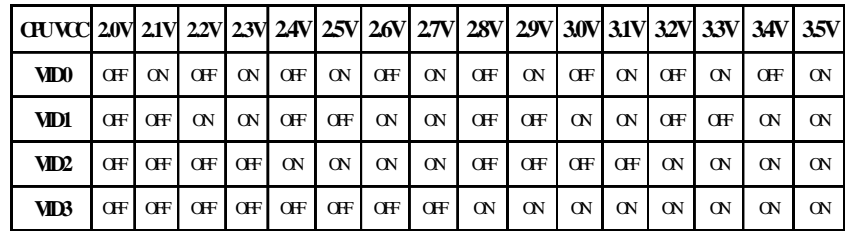

#### **JP1 Settings**

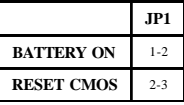

## **Chapter 3**

#### **Disclaimer: !**

This motherboard incorporates support for 75MHz and 83MHz BUS speeds. However, these speeds will push PCI bandwidth beyond the Intelrecommended specification for PCI 2.1 compliance. Therefore, TYAN Computer Corporation takes no responsibility for any problems, be they hardware or software, related to the use of BUS speeds beyond 66MHz. We also cannot guarantee any PCI cards' compatibility beyond the specified speed of 33MHz. Technical support and RMA/Warranty claims relating to the use of BUS speeds beyond the 66MHz/33MHz limit recommended by Intel will not be honored by TYAN. **Use at your own risk.**

#### **Windows 95 Users:**

You may encounter problems with some of the devices in the Intel 82371AB chip. Neither the PCI Bridge nor the PCI Universal Serial BUS device IDs for this chip (also called PIIX4) are recognized by Windows 95. This is a software problem, not a hardware problem, and can be easily remedied by either upgrading to Windows 98 or downloading the 82371AB patch found at http://www.tyan.com or at ftp:// download.intel.com/design/pcisets/busmastr/setupex.exe. (Note: USB requires Windows 95 OSR 2.1 or above; please contact Microsoft for USB update.)

## **CMOS RTC**

The 430TX chipset includes an internal battery and Real Time Clock circuit. The RTC provides the date and time for the system. If the battery is low, it will prevent your system from POSTing, and you will not get a display. Normally the life span of an RTC internal

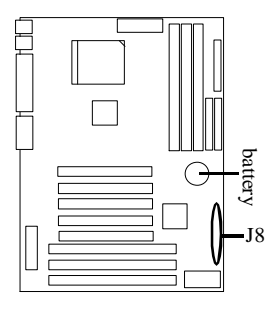

battery is 10 years, but if yours is running low, you will need to replace it with a new 3V lithium battery (Duracell DL2032).

## **Soft Power Connector**

The Soft Power Connector is located on pins 1 and 2 of jumper block

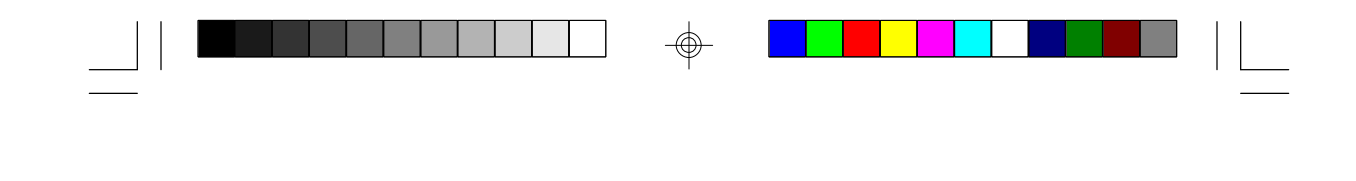

J8. Pressing the Soft Power Button will turn the system on (and off).

## **Speaker Connector Installation**

S1576S provides a 4-pin header to connect the speaker. The speaker is connected to pins 24-27 of jumper block J8.

## **Hardware Reset Switch Connector Installation**

The Reset switch on your case's display panel provides you with the Hardware Reset function, which is the same as power on/off. The system will do a cold start after the Reset button is pushed. The Reset switch is a 2-pin connector and should be installed on pins 22 and 23 on jumper block J8.

## **Flash EEPROM**

The S1576S uses flash memory to store BIOS programs. It can be updated as new versions of the BIOS become available. The flash utility will guide you through the update process step by step (see Chapter 5).

JP2 determines which type of EPROM is used. This jumper has been set to match the onboard BIOS chip. The factory default for the S1573S is on pins 1-2. Depending on the type of EPROM used, some boards will have JP2 on pins 2-3.

## **Hardware CMOS & Password Reset**

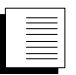

If you have been locked out of your system because you forgot your password or set the CMOS incorrectly, follow the instructions below.

- 1. Power off the system
- 2. Set jumper JP1 to pins 2 and 3 (see previous page for location of JP1).

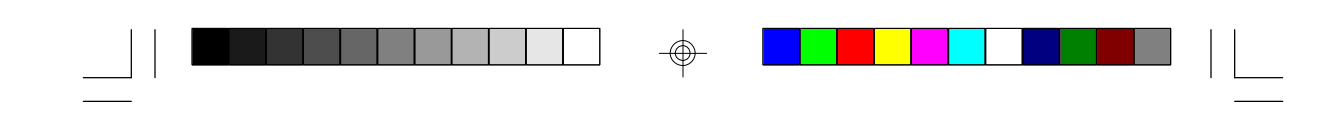

**Chapter 3**

3. Wait for 2 seconds, then return JP1 to pins 1 and 2. 4. Power on the system again.

By following the above procedure, you will erase your password and reset the CMOS to the BIOS defaults.

## **DRAM Installation**

The S1576S uses a 64-bit data path from memory to CPU and can accommodate up to 256MB of RAM. SDRAMs (Synchronous DRAMs) are also supported in the DIMM slots. DIMMs must be of the **unbuffered** variety. The position of the notch in the DRAM Key Position will tell you whether or not a DIMM is unbuffered (see figure on page 20). All installed memory will be automatically detected, so there is no need to set jumpers. The TX chipset can cache up to 64MB of RAM.

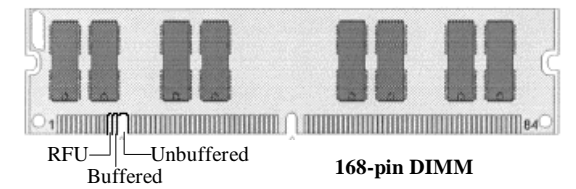

Some details of memory installation:

- One unbuffered DIMM must be installed for the system to POST.
- The mainboard supports 1, 2, and 4MBx64 DIMM modules.

The table below shows some of the possible memory configurations.

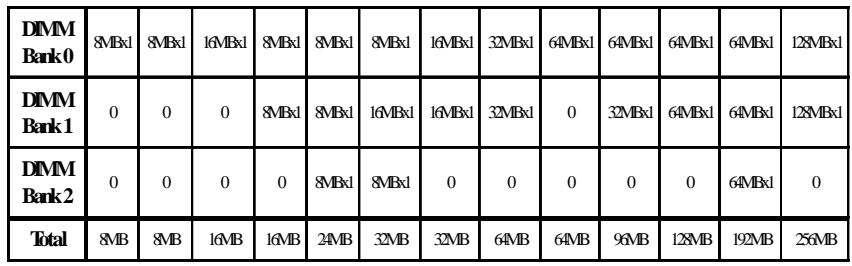

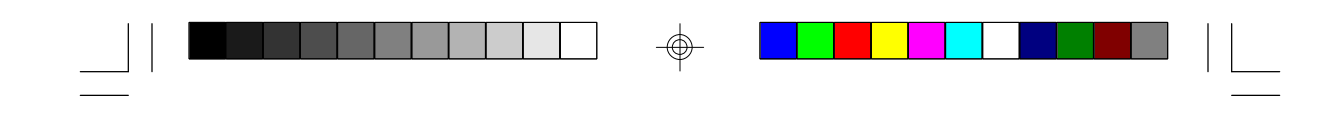

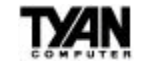

**ONBOARD**

**DNBOARD** 

## **CPU Installation**

Several types of CPUs (75 through 233MHz) can be used on the S1576S. Please refer to page 13 for the correct CPU jumper settings for your particular CPU.

#### **Remember:**

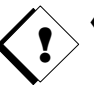

- The CPU is a sensitive electronic component and it can easily be damaged by static electricity. Do not touch the CPU pins with your fingers.
- When installing the CPU into the socket, match the CPU pins to the socket pins. Note that one corner of the socket's top is different from the other three corners. Likewise, one corner of the CPU's bottom is different from the other three corners. Line the unique socket corner up with the unique CPU corner.
- Before the CPU is installed, the mainboard must be placed on a flat surface. You should be able to insert the CPU with minimal, but firm, pressure. Do not press down hard on the CPU.
- An assembly composed of both a cooling fan and a heat sink is required to protect the CPU from being damaged.

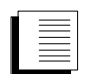

#### **CPU Installation Procedure:**

- Make sure the ZIF socket lever is up. To raise the lever, pull it a bit horizontally, and then as far as it will go vertically. The top plate will slide back to open up the socket.
- 2. Align the CPU and socket pin 1 corners. The pins on the bottom of the CPU should align with the holes in the socket.

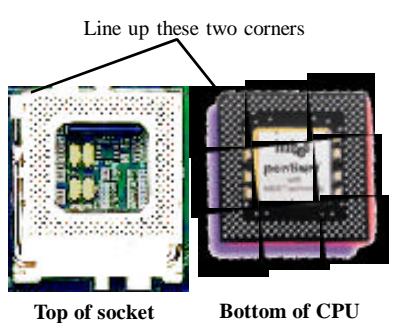

- 
- 3. Insert the CPU into the socket. It should slip in easily. If it does not, adjust the position of the lever a little.

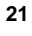

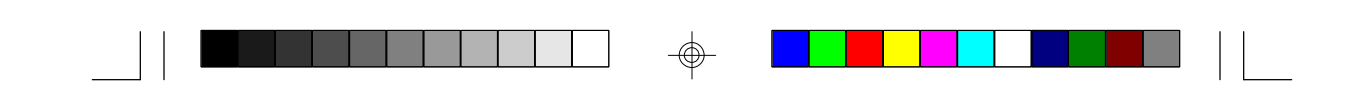

# **Chapter 3**

4. Press the lever down. The top plate will slide forward into its original position. You will feel some resistance as the CPU is secured in the socket. This is normal and will not damage the CPU. The lever should snap into place at the side of the socket.

## **Cache Memory**

The S1576S has 512KB of onboard pipeline-burst SRAM; this SRAM cannot be upgraded. The TX chipset can cache a maximum of 64MB of RAM.

## **Peripheral Device Installation**

After all the jumpers on the mainboard have been set, the mainboard can be mounted into the case. You may then install the display card and any other peripheral devices that you may have.

If a PCI-BUS interface card is to be installed in the system, any one of the five PCI-BUS slots can support either a Master or a Slave device. Note that PCI slot 1 and slot 5 share the same BUS master resource, and so you cannot use a BUS master on slot 1 and slot 5 at the same time.

After installing the peripheral controllers, you should check the CPU and all your devices again before preparing to power on the system.

## **Connecting the Power Supply**

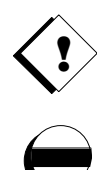

The female power connector on the mainboard fits with the male power connector from your power supply. Beware: incorrect installation of the power supply can result in serious damage to the system board and connected peripherals. Before connecting the leads from the power supply, you should first make sure that the power supply is unplugged.

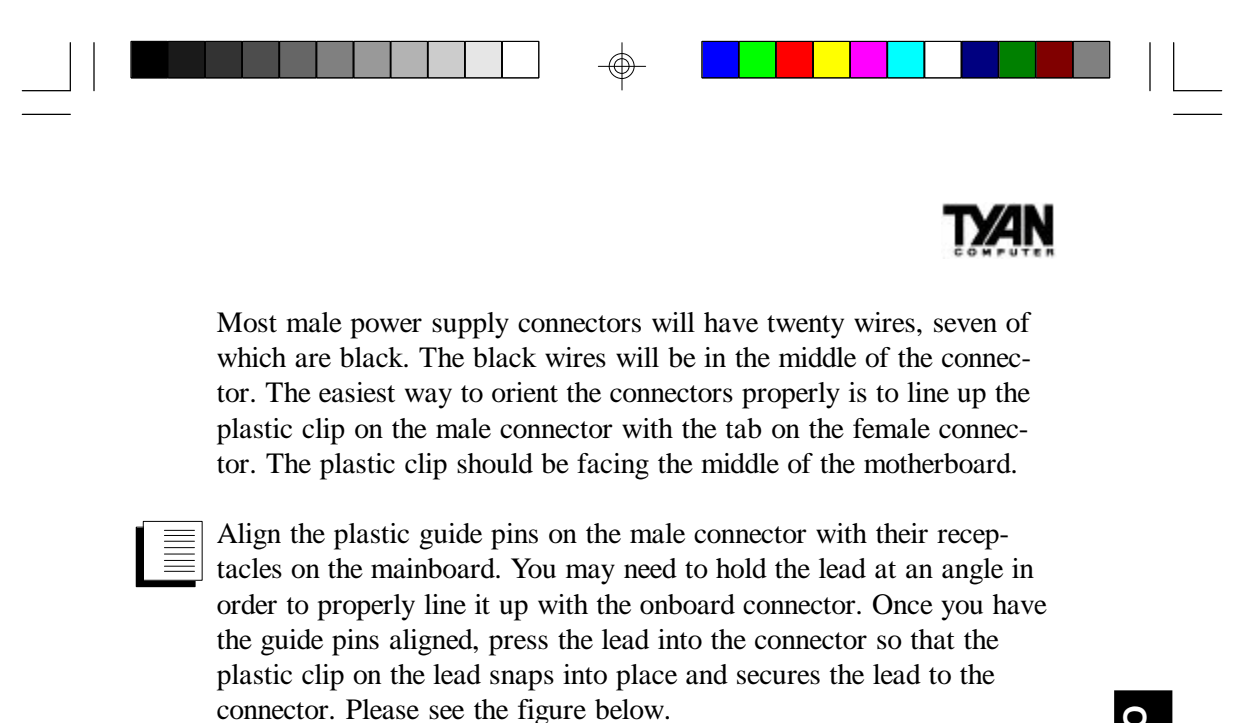

**Power supply connector**

7 clip

**Onboard connector**

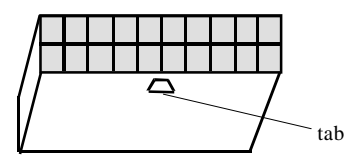

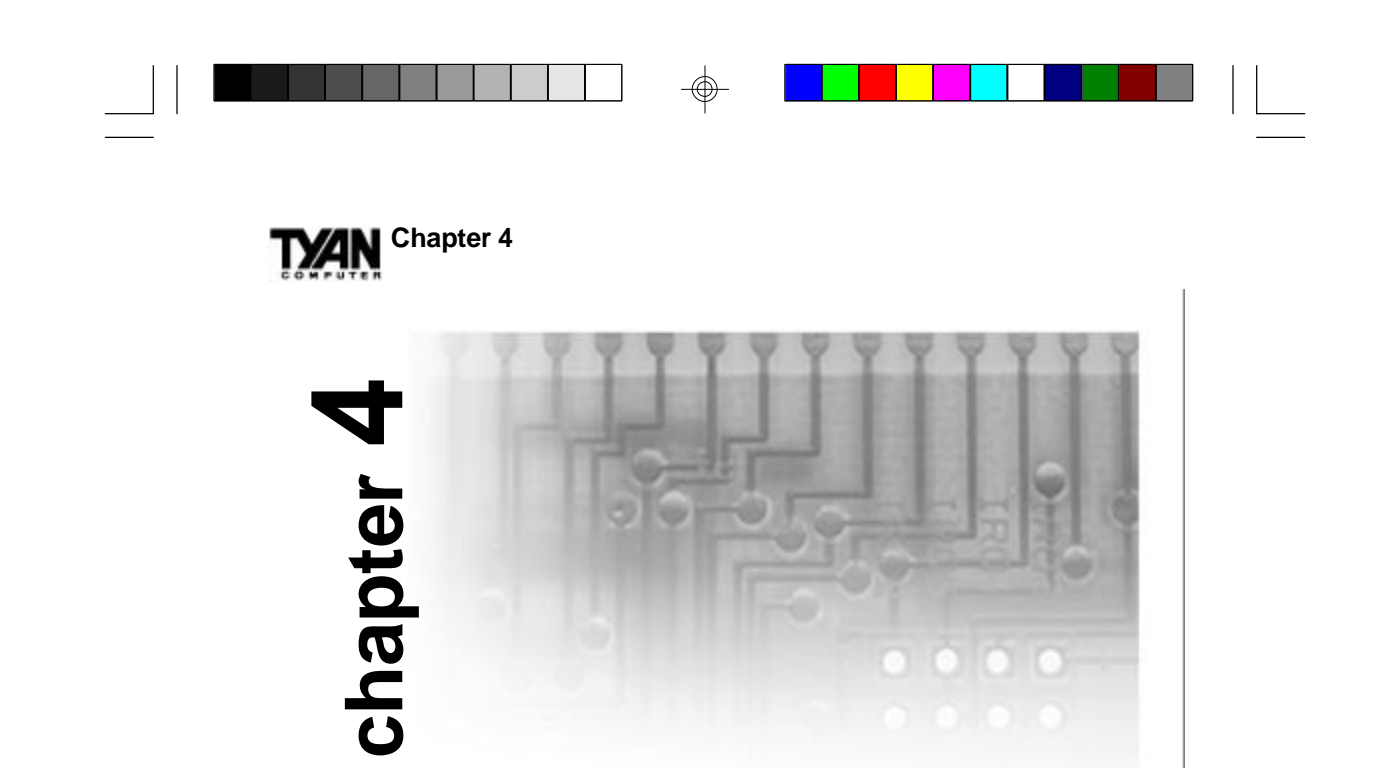

## **BIOS Configuration**

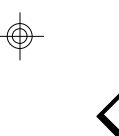

**!**

Award's BIOS has a built-in setup program that allows you to modify the basic system configuration. This type of information is stored in the battery-backed CMOS NVRAM. **Entering incorrect information or forgetting your password can lock you out of your system. Refer to "Hardware CMOS & Password Reset" (page 19) in Chapter 3 for information on resetting the CMOS NVRAM.**

## **Entering Setup**

You can enter Setup by powering on the computer and watching for the below message during the POST (Power On Self Test).

Press DEL to enter Setup

When this message appears at the bottom of the screen, press the <Del> key. This must be done quickly, as the message is only displayed for a brief time. If you do not press the <Del> key in time (or at all), the system will boot normally. If you choose to enter Setup the Main Menu will appear on the screen.

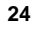

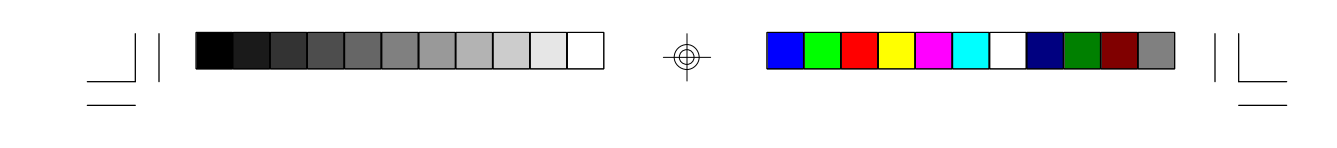

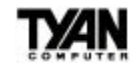

## **Control Keys**

Below is a chart of the control keys available in Setup.

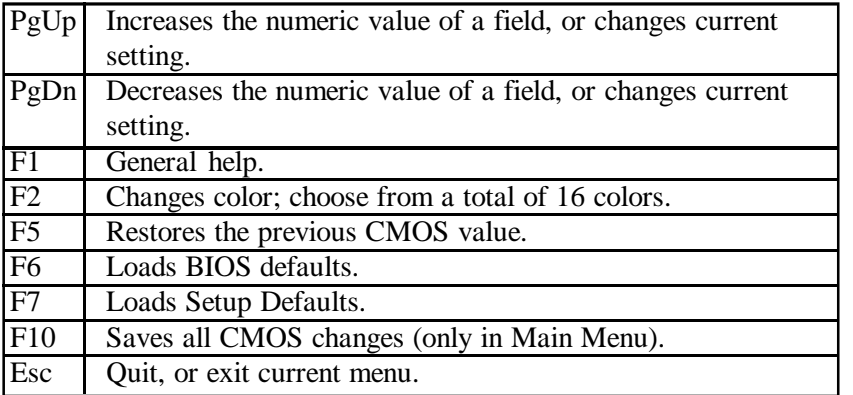

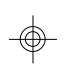

## **Getting Help**

In the Main Menu, a description of the highlighted setup function is displayed at the bottom of the screen. If you need help in the Standard CMOS Setup, BIOS Features Setup, Chipset Features Setup, Power Management Setup, PnP/PCI Configuration, or Integrated Peripherals Menus, press F1 to bring up a small Help window that describes the appropriate keys to use and the possible actions for the highlighted item. To exit the Help window, press <Esc>.

## **The Main Menu**

Once you enter the Award BIOS CMOS Setup Utility, the Main Menu will appear on the screen. Use the arrow keys to select from amongst the items and press <Enter> to view a selected sub-menu.

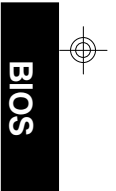

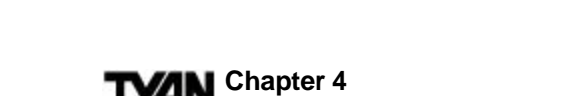

#### ROM PCI/ISA BIOS (2A59IT5A) CMOS SETUP UTILITY AWARD SOFTWARE, INC.

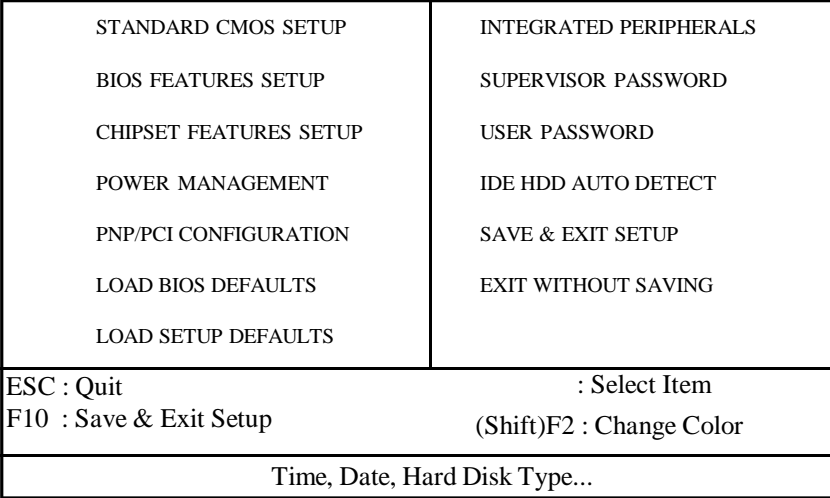

Below is a list of the sub-menus and commands, and a description of their functions. Note that while the menu options appear in all capital letters on screen, we have adapted a more conventional capitalization scheme for this manual.

#### **Standard CMOS Setup**

This setup menu allows you to change basic parameters such as the day, time, and drive types.

#### **BIOS Features Setup**

This setup menu allows you to alter a variety of enhanced parameters such as BIOS Shadowing, Boot Up System Speed, and CPU Internal Cache.

#### **Chipset Features Setup**

This setup page includes all the features of the 430TX chipset, including the DRAM Refresh Rate and I/O Recovery Time.

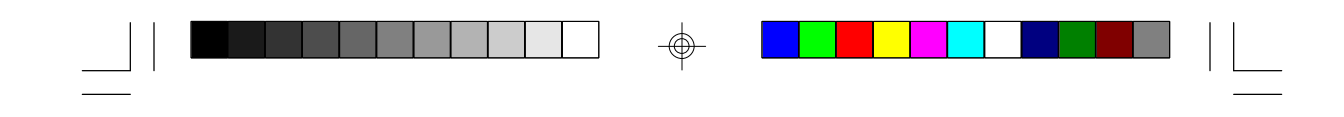

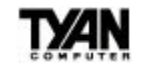

#### **Power Management Setup**

From within this menu, you can set or disable system power management options.

#### **PnP/PCI Configuration**

Enter this sub-menu to modify the configuration of Plug and Play standard and PCI BUS parameters.

#### **Load BIOS Defaults**

This item will load the BIOS defaults, which are the most stable settings for each system parameter.

#### **Load Setup Defaults**

This item will load the Setup defaults, which are the optimal values for the system parameters.

#### **Integrated Peripherals**

This option lets you enable or disable onboard devices. You can also configure the I/O and IRQ settings of the onboard serial and parallel ports.

#### **Supervisor Password** and **User Password**

Change, set, or disable a password with this function. It allows you to limit access to the system and/or to Setup.

#### **IDE HDD Auto Detection**

The IDE HDD Auto Detection menu automatically configures your hard disk parameters.

#### **Save & Exit Setup**

Saves changes to CMOS and exits setup.

#### **Exit Without Saving**

Abandons all CMOS changes and exits setup.

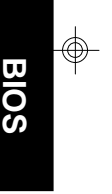

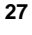

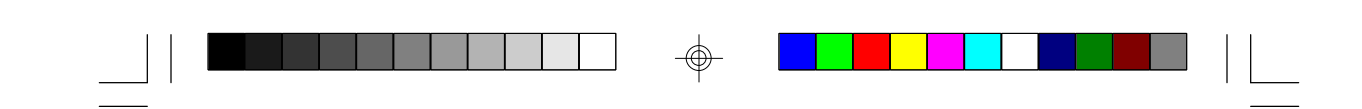

**XAN** Chapter 4

## **Standard CMOS Setup Menu**

In this menu drawing and all those that follow, the values shown are the default values, unless otherwise noted.

> ROM PCI/ISA BIOS (2A59IT5A) STANDARD CMOS SETUP AWARD SOFTWARE, INC.

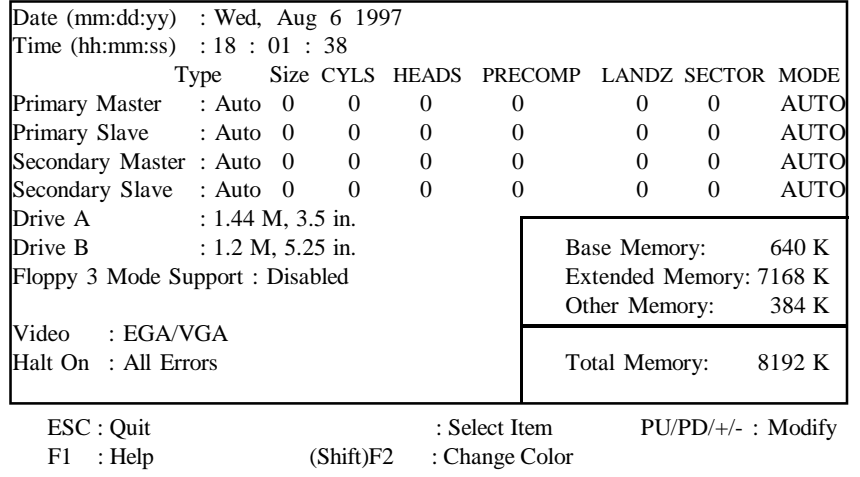

#### **Date**

The date format is  $\langle$  month>,  $\langle$  day>,  $\langle$  year>. Press  $\langle$  F3> to show the calendar.

#### **Time**

The time format is <hours>, <minutes>, <seconds>. The time is calculated based on the 24-hour military-time clock. For example, 1 p.m. is 13:00:00.

#### **Primary/Secondary Drive Type**

This category identifies the types of hard disk drives that have been installed in the computer. There are 45 already-defined types and one which you can customize. Select auto if the drive type is unknown.

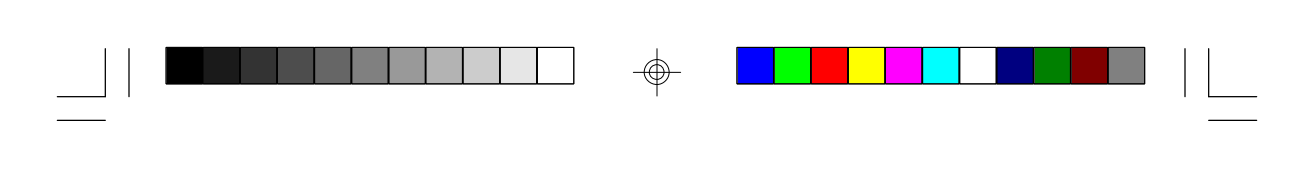

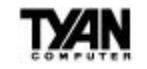

Press PgUp or PgDn to select a numbered hard disk type or type a number and press <Enter>. Note that the specifications of your drive must match the drive table. The hard disk will not work properly if you enter improper information for this category. If your hard disk type is not listed, you can select User to define your own drive manually.

If you select the User type, you will be asked to fill in the categories shown in the chart below. Type in the parameters and press <Enter>. Your hard disk information should be provided in the documentation from the hard disk vendor or the system manufacturer.

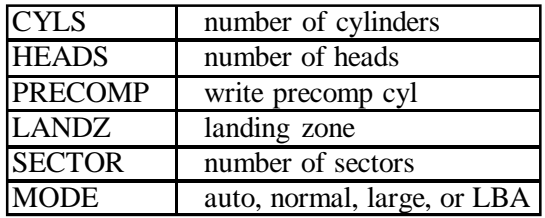

If a hard disk has not been installed or you have a CD-ROM or tape drive connected to an IDE channel, select None and press <Enter>.

#### **Drive A type/Drive B type**

This category identifies the types of floppy disk drives that have been installed in your computer as the A and/or B drives. The possible floppy drive types are as follows:

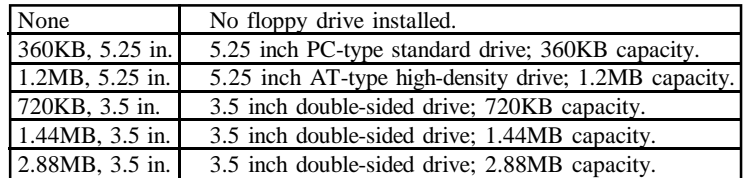

#### **Floppy 3 Mode Support**

Provides support for Floppy 3, a 1.25MB floppy type used mostly in Japan.

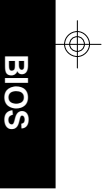

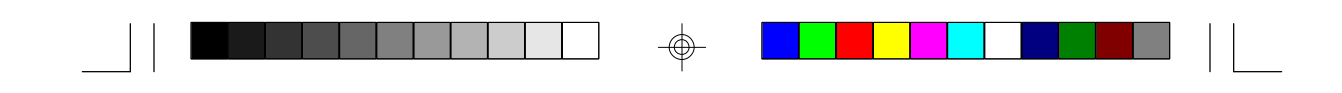

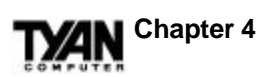

#### **Video**

This category detects the type of graphics adapter used for the primary display system. The value entered in this field must match your video display card and monitor. You may not need to alter the default value, as BIOS usually detects the correct video type automatically.

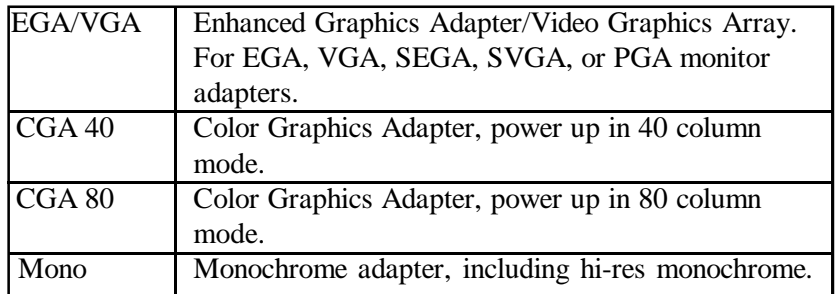

#### **Halt On**

The category determines whether the computer will stop if an error is detected during power up.

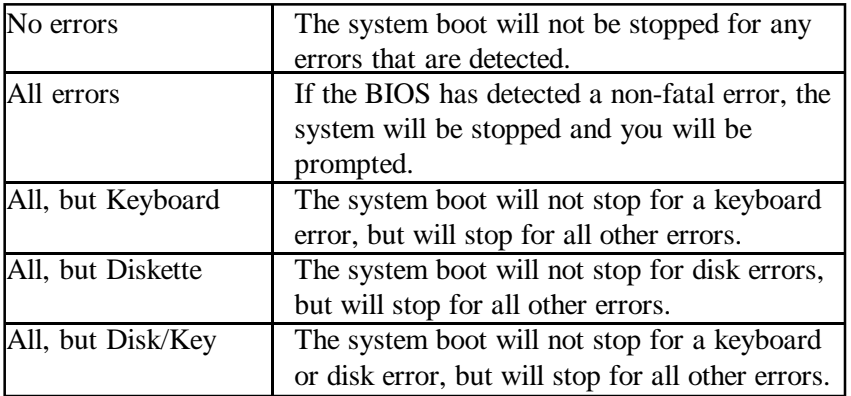

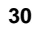

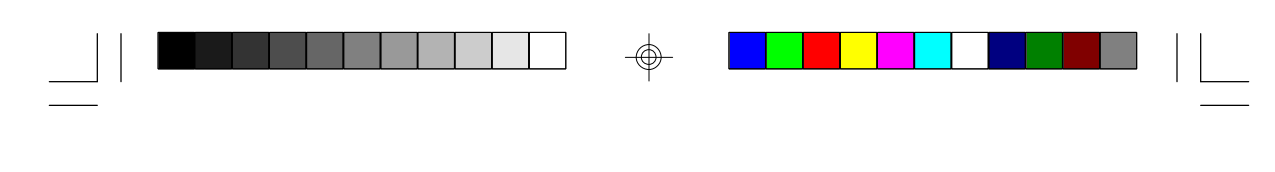

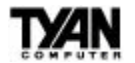

#### **Memory**

You cannot alter this category from within Setup: it is for display only and is determined by the BIOS POST (Power On Self Test). The three categories are as follows:

#### Base Memory

The BIOS POST will determine the amount of base (or conventional) memory installed in the system. The value of the base memory is typically 640KB.

#### Extended Memory

The BIOS determines how much extended memory is present during the POST. This is the amount of memory located above 1MB in the CPU's memory address map.

#### Other Memory

This refers to memory located in the 640KB to 1024KB address space. This memory can be used for a number of different applications. DOS uses this area to load device drivers in order to keep as much conventional memory free for application programs as possible. Often called "high memory."

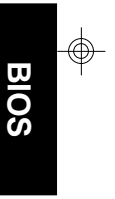

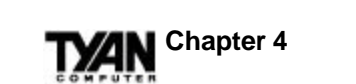

## **BIOS Features Setup**

#### ROM PCI/ISA BIOS (2A59IT5A) BIOS FEATURES SETUP AWARD SOFTWARE, INC.

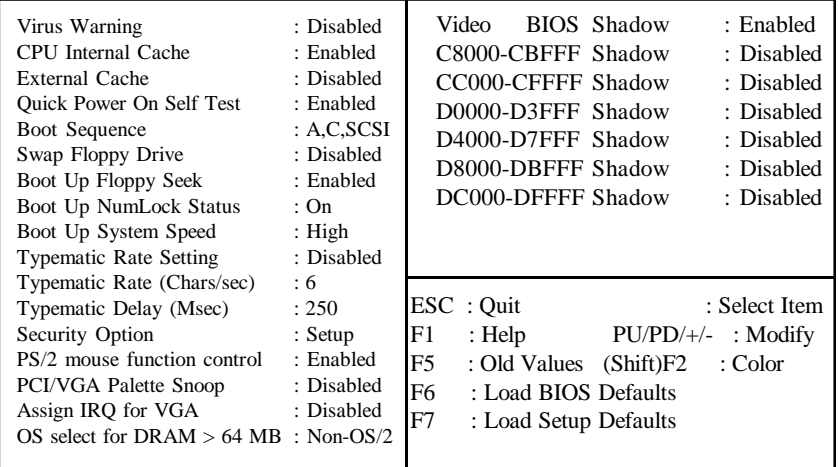

</u>

#### **Virus warning**

When enabled, this function flashes on-screen messages. During and after the system boot up, any attempt to write to the boot sector or the partition table of the hard disk drive will halt the system and produce an error message. If a warning appears, you should run an anti-virus program to locate the problem. This feature protects only the boot sector, not the entire drive. Note that some disk diagnostic programs will trigger a virus warning message.

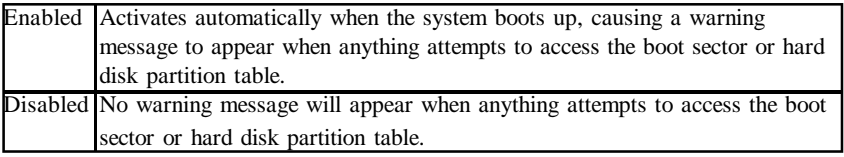

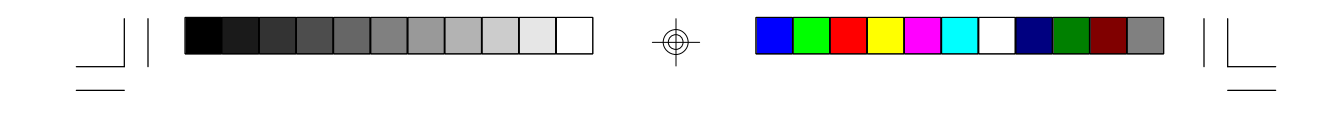

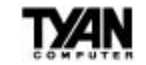

#### **CPU Internal Cache** and **External Cache**

These two fields-when enabled-result in faster memory access.

#### **Quick Power On Self Test**

Select Enabled to reduce the amount of time required to run the Power On Self Test (POST). It should be noted that the quick test skips certain steps that are covered in the normal POST.

#### **Boot Sequence**

This category determines which drive the computer searches first for the disk operating system (DOS).

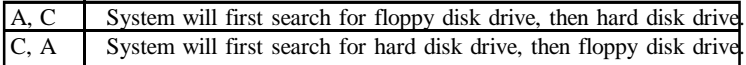

#### **Swap Floppy Drive**

If you have two floppy drives, you can choose to designate the physical A drive as the logical B drive, and vice-versa. If this function is Enabled, the two will be swapped. If Disabled, the two will be defined normally (i.e. physical and logical designation will be the same).

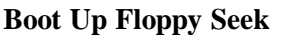

During POST, the BIOS will determine if the floppy disk drive installed is 40 or 80 tracks. The 360KB type is 40 tracks while the 720KB, 1.2MB, and 1.44MB are all 80 tracks.

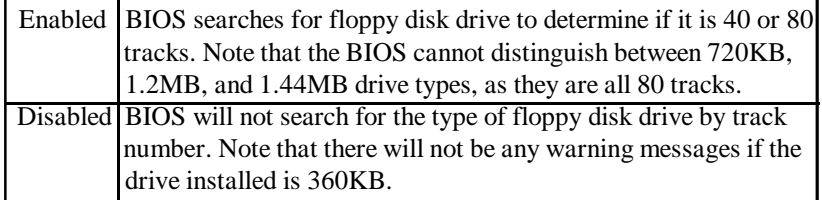

#### **Boot Up NumLock Status**

Determines whether or not NumLock is active when the system boots. If On, the number keys are active on the keypad; if Off, the arrow keys are active.

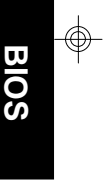

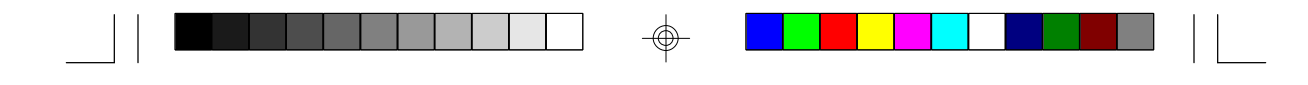

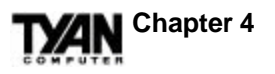

#### **Boot Up System Speed**

Select High to boot at the default CPU speed; select Low to boot at the speed of the ATX BUS. If you are using old software or certain add-in peripherals you may need to use the Low system speed.

#### **Typematic Rate Setting, Typematic Rate (Chars/sec),** and **Typematic Delay (Msec)**

The Typematic Rate Setting enables or disables the Typematic Rate and Typematic Rate Delay functions. The Typematic Rate (6, 8, 10, 12, 15, 20, 24, or 30 characters per second) and Typematic Rate Delay (250, 500, 750, or 1000 milliseconds) control the speed at which a keystroke is repeated. The delay between when a key on the keyboard is pressed and when the character begins to appear repeatedly on screen is controlled by the Typematic Rate Delay. Once it has begun to repeat, the character appears at the speed set by the Typematic Rate.

#### **Security Option**

Allows you to select whether a password (if you have one) is required each time the system boots or only when you enter Setup.

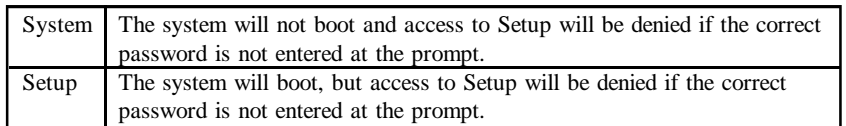

#### **PS/2 mouse function control**

Enables or Disables the PS/2 mouse.

#### **PCI/VGA Palette Snoop**

Leave this field at Disabled unless you have one video card running on a PCI BUS, and another running on an ISA BUS. Enabling it will allow both cards to be refreshed. Most systems will only have one video card, and that located on a PCI BUS.

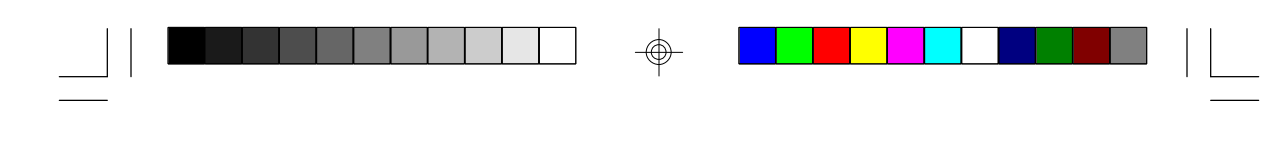

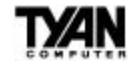

#### **Assign IRQ for VGA**

For most PCI cards, you do not want your system to assign an IRQ to the VGA. However, for some older PCI cards, you do. Enabling this function allows the system to assign an IRQ.

#### **OS select for DRAM > 64 MB**

If you are using IBM OS/2, and more than 64MB of memory, you must Enable this field.

#### **Video BIOS Shadow**

This function allows BIOS to "shadow" firmware-to copy it from ROM into the system RAM. Once there, the CPU can read the firmware through the 16-bit or 32-bit DRAM BUS. Firmware that is not shadowed is read through the 8-bit X BUS. Shadowing improves the performance of the system BIOS and ROM firmware for expansion peripherals, but reduces the amount of high memory available for loading device drivers. Rather than shadowing all the available memory sections at once, you should Enable shadowing of each memory section independently, to see how it affects performance.

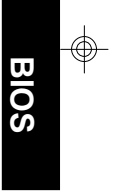

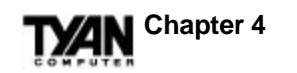

## **Chipset Features Setup**

#### ROM PCI/ISA BIOS (2A59IT5A) CHIPSET SETUP UTILITY AWARD SOFTWARE, INC.

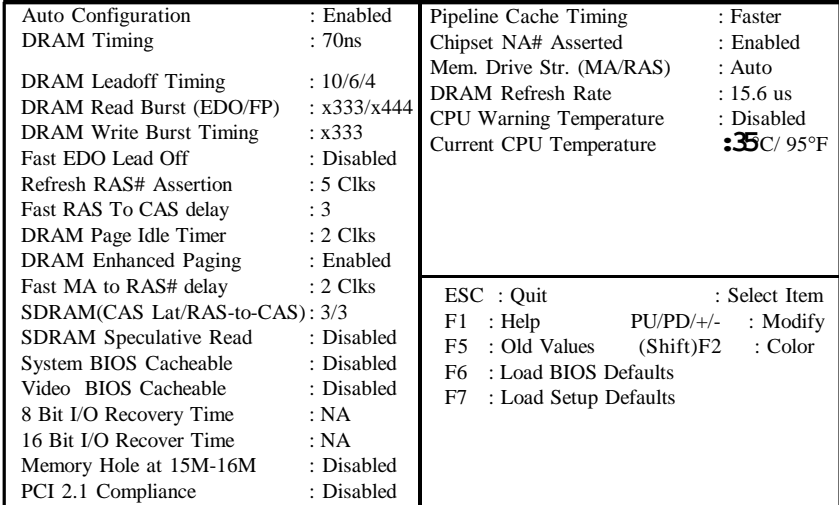

#### **Auto Configuration**

This function selects the optimal values for your chipset parameters. If Disabled, the chipset parameters will revert to setup information stored in CMOS. When Auto Configuration is Enabled, many of the options below will not be available.

#### **DRAM Timing**

The value in this field is determined by the performance parameters of the installed DRAM chips. Unless you install new memory that has a different performance rating than the factory DRAMs, you should not alter this field.

#### **DRAM Leadoff Timing**

Selects the combination of CPU clocks the DRAM on your board requires before each read from or write to the memory. Beware: changing the value from the setting determined by the board designer for the installed DRAM may cause memory errors.

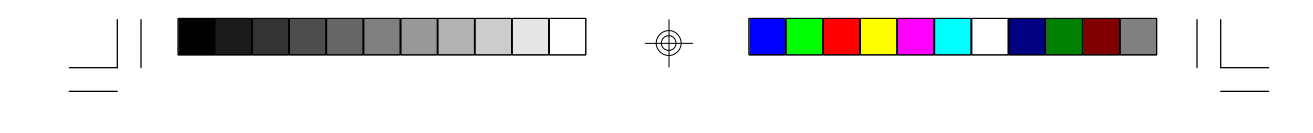

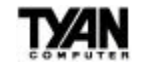

#### **DRAM Read Burst (EDO/FP)**

Sets the timing for reads from EDO (Extended Data Output) or FP[M] (Fast Page Mode) memory. The lower you set the timing numbers, the faster the system will address the memory. Selecting timing numbers lower than the installed DRAM is able to support can result in memory errors.

#### **DRAM Write Burst Timing**

Sets the timing for writes to memory. As above, the lower the timing values, the faster the system will address the memory. Note that selecting timing numbers lower than the installed DRAM is able to support can result in memory errors.

#### **Fast EDO Leadoff**

Unless you have EDO DRAMS in a synchronous cache or cacheless system, select Disabled. Enabling will cause a 1-HCLK pull-in for all read leadoff latencies for EDO DRAMs (i.e., page hits, page misses, and row misses). You should also select Disabled if any of the DRAM rows contains FPM DRAMs.

#### **Refresh RAS# Assertion**

Selects the number of clock cycles in which RAS# is asserted for refresh cycles.

#### **Fast RAS To CAS delay**

Inserts a timing delay between the CAS and RAS strobe signals when DRAM is refreshed, read from, or written to.

#### **DRAM Page Idle Timer**

Selects the time in HCLKs that the DRAM controller waits to close a DRAM page after the CPU becomes idle.

#### **DRAM Enhanced Paging**

When Enabled, the chipset keeps the page open until a page/row miss. When Disabled, the chipset uses additional data to keep the DRAM page open when the host may be only temporarily absent.

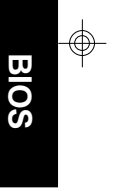

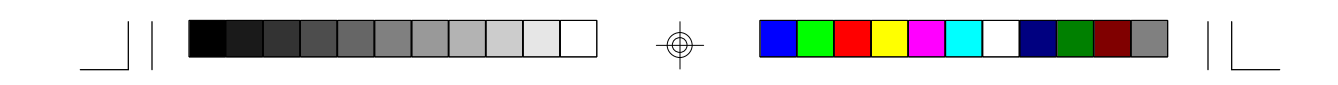

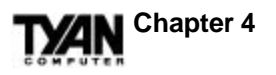

#### **Fast MA to RAS# delay**

Do not change these values unless you change the specifications of the installed DRAM or the installed CPU.

#### **SDRAM(CAS Lat/RAS-to-CAS)**

You can select a combination of CAS latency and RAS-to-CAS delay in HCLKs of 2/2 or 3/3. The board designer should have set these values based on the installed DRAM. As above, do not change the values in this field unless you change the specifications of the installed DRAM or the installed CPU.

#### **SDRAM Speculative Read**

The chipset can guess at a DRAM read address in order to reduce read latencies. A read request containing the data memory address is issued by the CPU, and received by the DRAM controller. If this function is Enabled, the controller issues the read command just before it has finished decoding the data address.

#### **System BIOS Cacheable**

If Enabled, results in better system performance by permitting caching of the system BIOS ROM at F0000h-FFFFFh. Any program which tries to write to this memory area may cause a system error.

#### **Video BIOS Cacheable**

If Enabled, this function results in better video performance by permitting caching of the video BIOS ROM at C0000h to C7FFFh. Note that any program which tries to write to this area may cause a system error.

#### **8- and 16-Bit I/O Recovery Time**

Because the PCI BUS is so much faster than the ISA BUS, the I/O recovery mechanism adds BUS clock cycles to the ISA BUS between PCI-originated I/O cycles. These two fields let you add recovery time (in BUS clock cycles) for both 8-bit and 16-bit I/O.

#### **Memory Hole at 15M-16M**

You can reserve this area of the system memory for ISA adapter ROM. As long as it is reserved, however, it cannot be cached. Any peripher-

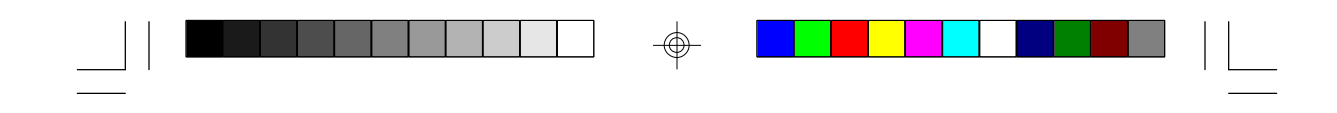

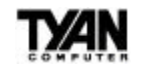

als that require this area of system memory should have a note in their user information to that effect.

#### **PCI 2.1 Compliance**

Select Enabled to support compliance with PCI specification version 2.1.

#### **Pipeline Cache Timing**

If your system contains a single bank of pipelined burst SRAM, select Faster. If your system contains two banks of pipelined burst SRAM, select Fastest.

#### **Chipset NA# Asserted**

If Disabled, NA# assertion depends upon cache size and type. If Enabled, the NA# pin is never asserted. Instead, in a process called "pipelining," the chipset will signal the CPU for a new memory address before all the data transfers for the current cycle are complete.

#### **Mem. Drive Str. (MA/RAS)**

Stands for Memory Address Drive Strength. Controls the strength of the output buffers driving the MA and BA1 pins (first value) and SCASx#, CKEx, MWEx#, and SRASx# pins (second value).

#### **DRAM Refresh Rate**

Designates the period required to refresh the DRAMs. Be sure the value entered is in accordance with your DRAM specifications.

#### **CPU Warning Temperature**

LM75 monitors the CPU's temperature. If the CPU temperature exceeds the value in this field, a warning beep will sound. Enabled warning temperature choices are 60, 65, 70, 75, 80, 85, or 90 degrees Celsius. If Disabled, no beep will sound.

#### **Current CPU Temperature**

This display-only field shows the current CPU temperature as detected by LM75.

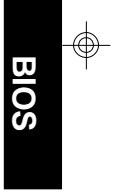

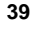

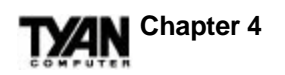

## **Power Management Setup**

#### ROM PCI/ISA BIOS (2A59IT5A) POWER MANGEMENT SETUP AWARD SOFTWARE, INC.

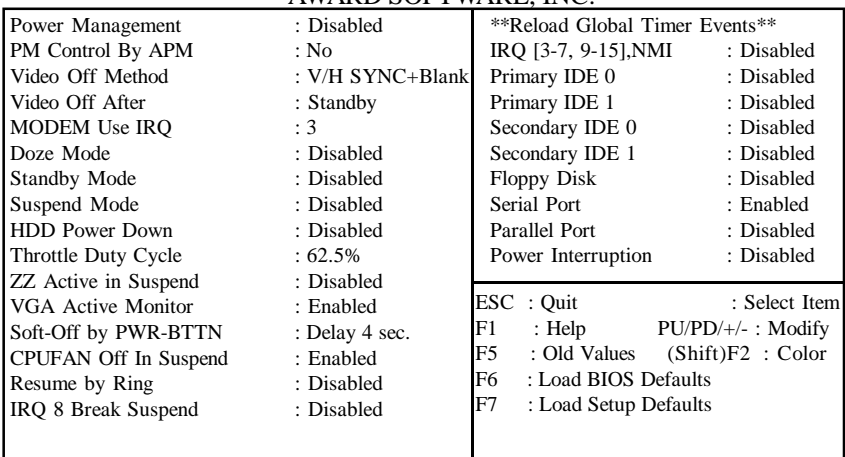

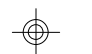

#### **Power Management**

This option allows you to select the level of power saving for the Doze, Standby, and Suspend modes. Max Saving provides the most power saved; Min Saving the least. User Define allows you to set each of the modes individually.

#### **PM Control by APM**

If APM is installed on your system, selecting Yes gives better power savings.

#### **Video Off Method**

The Blank Screen option will let the system BIOS blank the screen when disabling video. V/H SYNC+Blank will let the BIOS turn off the V-SYNC and H-SYNC signals running from the VGA card to the monitor.

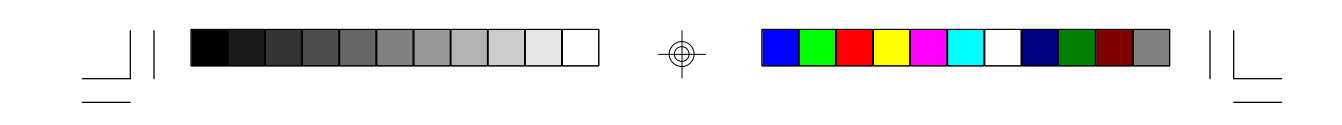

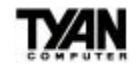

#### **Video Off After**

Selects the mode in which you want the monitor to blank.

#### **MODEM Use IRQ**

If Resume by Ring is Enabled, it is possible to wake the system by dialing in. This field determines which IRQ will be monitored for the incoming call.

#### **Doze Mode**

Defines the continuous idle time before the system enters Doze mode. Only the CPU's speed is slowed.

#### **Standby Mode**

Defines the continuous idle time before the system enters Standby mode. Video and fixed disk drive shut down; all other devices operate normally.

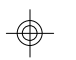

#### **Suspend Mode**

Defines the continuous idle time before the system enters Suspend mode. All devices except the CPU shut down.

#### **HDD Power Down**

The hard disk drive powers down after the chosen period of drive inactivity, while all other devices remain active.

#### **Throttle Duty Cycle**

While the system is in Doze mode, the CPU clock runs only part of the time. This function allows you to select the percentage of time that the clock will run.

#### **ZZ Active in Suspend**

When Enabled, the ZZ signal is active during Suspend mode.

#### **VGA Active Monitor**

When Enabled, any video activity restarts the global timer for Standby.

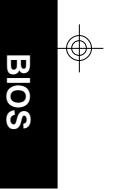

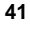

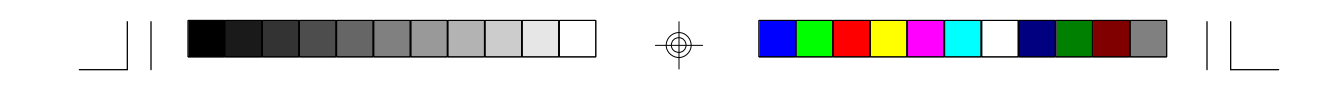

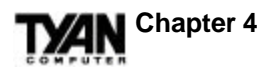

#### **Soft-Off by PWR-BTTN**

Determines the amount of time between when you press the power button to power off your computer and when the system actually turns off.

#### **CPUFAN Off In Suspend**

You may choose whether or not the CPU fan will remain on when the system is in Suspend mode. Enabling this function turns the CPU fan off.

#### **Resume by Ring**

Makes it possible for the system to be awakened by remote. You might Enable this function to make remote servicing possible or to get access to your system while you are on a business trip.

#### **IRQ 8 Break Suspend**

If this field is Disabled, IRQ8 will not be monitored, and it will not awaken the system from Suspend mode. If this field is Enabled, IRQ8 will be monitored, and will be able to awaken the system from Suspend mode.

#### **Reload Global Timer Events**

Defines the activities that can cause the PM timers to reload (e.g. when your system is awakened by remote via a modem).

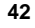

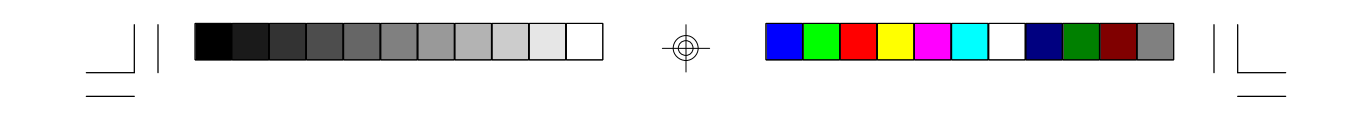

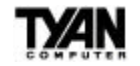

## **PnP/PCI Configuration**

#### ROM PCI/ISA BIOS (2A59IT5A) PNP/PCI CONFIGURATION AWARD SOFTWARE, INC.

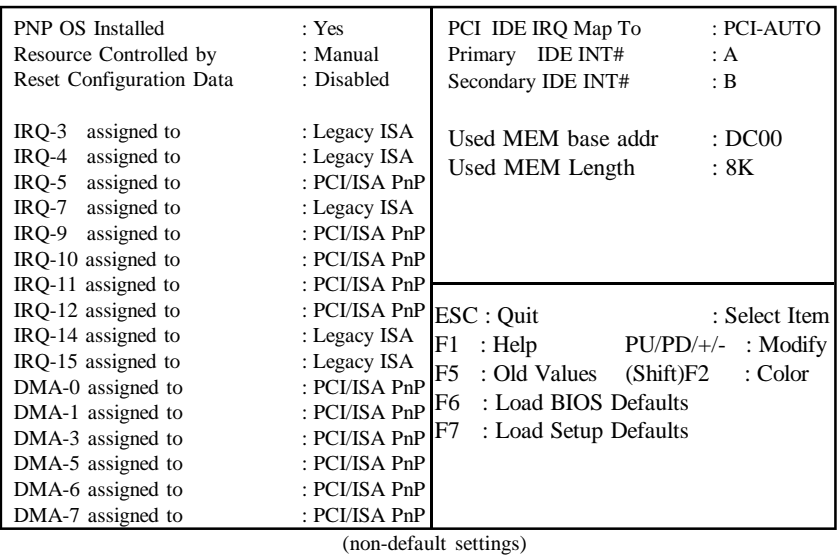

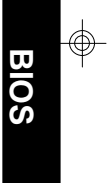

#### **PnP OS Installed**

Select Yes if the system operating environment is Plug and Play aware (e.g. Windows 95 is).

#### **Resources Controlled by**

The BIOS can automatically configure all the boot- and Plug and Playcompatible devices. If you select Auto, all the interrupt request and DMA assignment fields disappear, since the BIOS automatically assigns values to them.

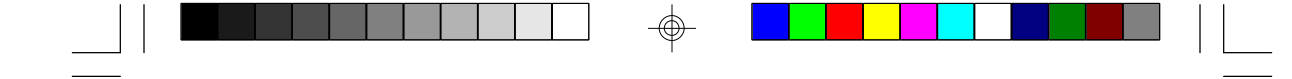

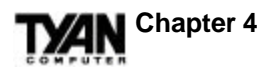

#### **Reset Configuration Data**

You should leave this field Disabled unless you have installed a new add-on and the system reconfiguration has caused such a serious conflict that the operating system cannot boot. If this occurs, select Enabled to reset the Extended System Configuration Data when you exit Setup.

#### **IRQ-n assigned to**

When resources are controlled manually, assign each system interrupt as one of the following types, depending on the type of device using the interrupt.

#### **Legacy ISA**

Choose this type for devices compliant with the original PC AT BUS specification.

#### **PCI/ISA PnP**

Choose this type for devices compliant with the Plug and Play standard, whether designed for the PCI or ISA BUS architecture.

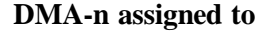

#### **Legacy ISA**

Choose this type for devices compliant with the original PC AT BUS specification.

#### **PCI/ISA PnP**

Choose this type for devices compliant with the Plug and Play standard, whether designed for the PCI or ISA BUS architecture.

#### **PCI IDE IRQ Map To:**

This field lets you select PCI IDE IRQ mapping or PC AT (ISA) interrupts. If your system does not have one or two PCI IDE connectors on the system board, select values according to the type of IDE interfaces installed in your system (choose the ISA value if you have ISA interfaces; choose PCI-AUTO if you have PCI interfaces). Standard ISA interrupts for IDE channels are IRQ-14 for primary channels and IRQ-15 for secondary channels. If you select ISA for this field, the Primary and Secondary IDE INT# fields will not be visible.

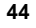

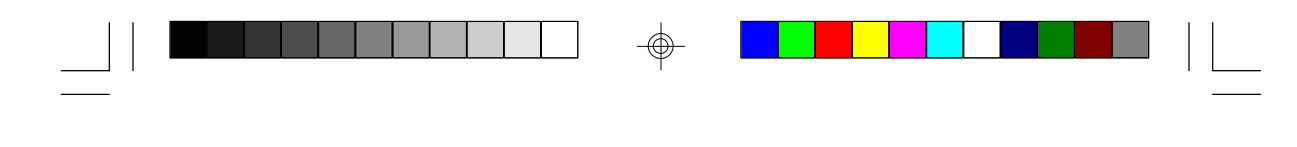

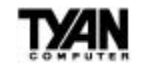

#### **Primary IDE INT#** and **Secondary IDE INT#**

Up to four interrupts (INT# A, INT# B, INT# C, and INT# D) can be activated by each PCI peripheral connection. A PCI connection is assigned INT# A by default. Unless the peripheral device requires two interrupt services, assigning INT# B will have no effect. Note that the PCI IDE interface in the chipset has two channels, and therefore requires two interrupt services. The default values for the Primary and Secondary IDE INT# fields are appropriate for two PCI IDE channels. The Secondary channel has a higher interrupt than the Primary.

#### **Used Mem base addr**

This function designates a base address for the memory area used by peripheral devices that require high memory.

#### **Used Mem Length**

Selects a length for the high memory area specified in the previous field. If no base address is specified, this field will not appear.

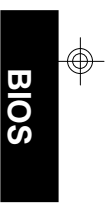

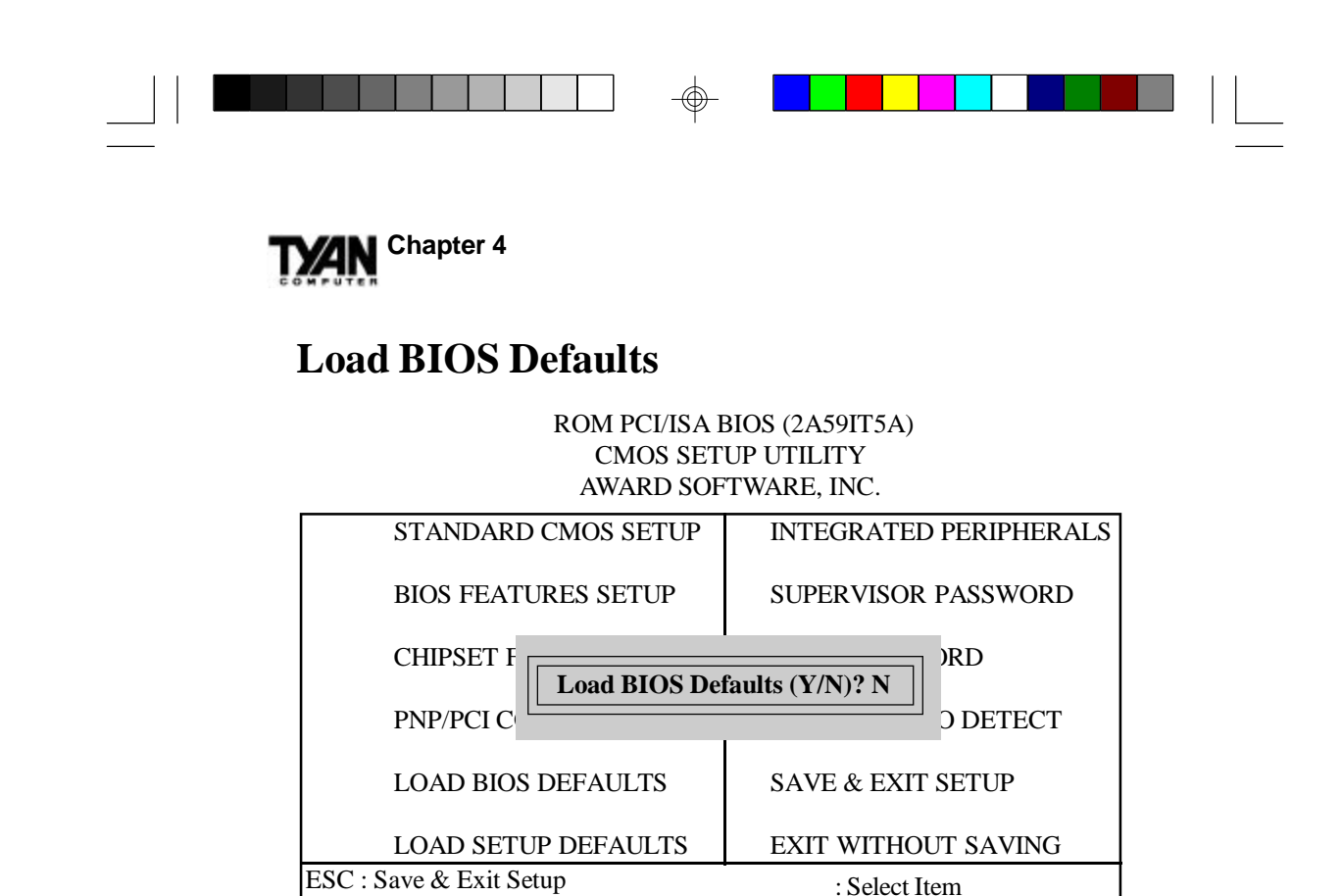

#### **Load BIOS Defaults**

To load BIOS default values to CMOS NVRAM, enter Y. If you do not wish to load the Setup defaults, enter N. If any problem has occurred with your system's configuration, loading the BIOS defaults is recommended.

Load BIOS Defaults except standard CMOS SETUP

F10 : Quit (Shift)F2 : Change Color

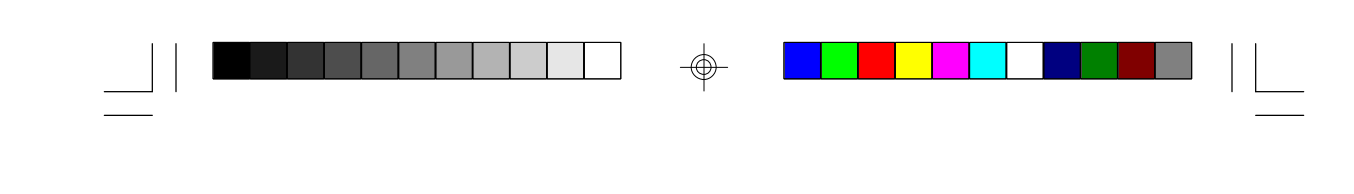

## **Load Setup Defaults**

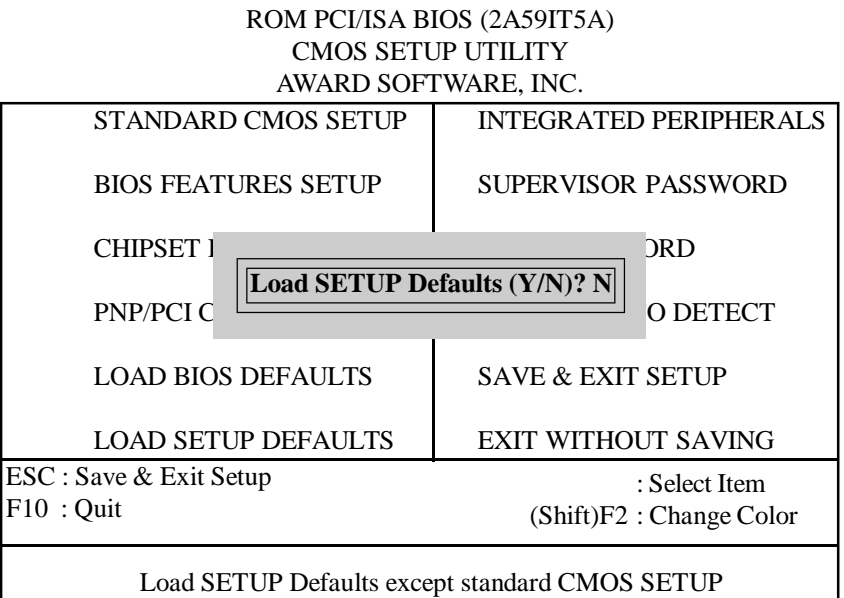

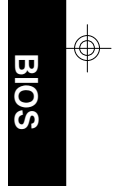

**TYAN** 

#### **Load Setup Defaults**

To load Setup default values to CMOS NVRAM, enter Y. If you do not wish to load the Setup defaults, enter N. If any problem has occurred with your system's configuration, loading the Setup defaults is recommended.

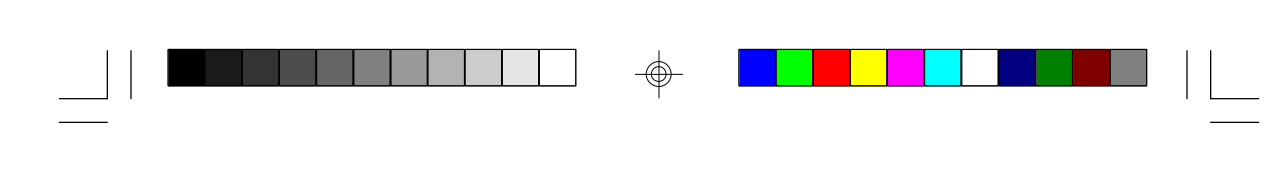

**YAN** Chapter 4

## **Integrated Peripherals**

#### ROM PCI/ISA BIOS (2A59IT5A) CMOS SETUP UTILITY AWARD SOFTWARE, INC.

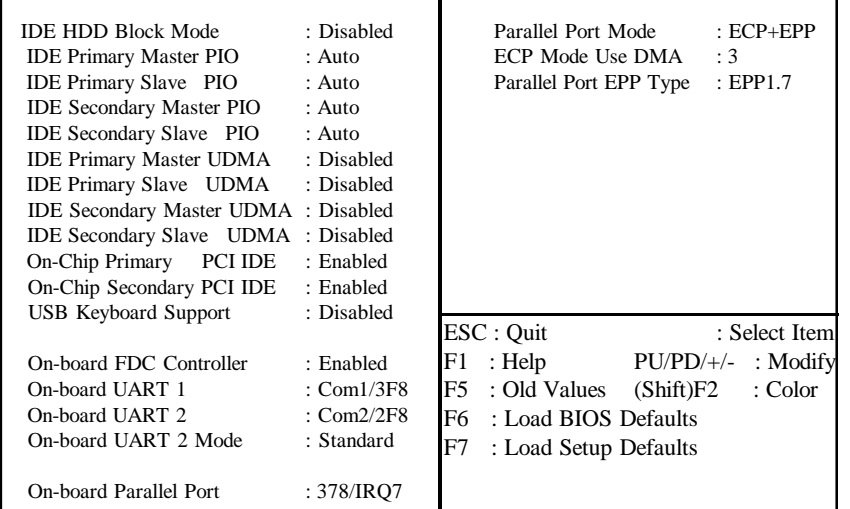

(non-default settings)

#### **IDE HDD Block Mode**

The terms "multiple commands," "multiple sector read/write," and "block transfer" are all alternate names for block mode. Unless your IDE hard drive is old, it should support Block Mode. If Enabled, Block Mode yields automatic detection of the optimal number of block read/ writes per sector that the drive can support.

#### **IDE Primary Master PIO, IDE Primary Slave PIO, IDE Secondary Master PIO,** and **IDE Secondary Slave PIO**

The four IDE PIO (Programmed Input/Output) fields let you set a PIO mode (from 0 to 4) for each of the four IDE devices supported by the onboard IDE interface. Modes 0 through 4 provide successively increasing performance. In Auto mode, the system automatically determines the best mode for each device.

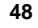

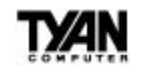

#### **IDE Primary Master UDMA**, **IDE Primary Slave UDMA, Secondary Master UDMA,** and **IDE Secondary Slave UDMA**

Ultra DMA/33 can only be implemented if your IDE hard drive supports it and the operating environment includes a DMA driver. If your hard drive and your system software both support Ultra DMA/33, select Auto to enable BIOS support.

#### **On-Chip Primary PCI IDE** and **On-Chip Secondary PCI IDE**

The integrated peripheral controller contains an IDE interface with support for two IDE channels. Select Enabled to activate each channel separately.

#### **USB Keyboard Support**

Select Enabled if your system contains a Universal Serial BUS (USB) controller and you have a USB keyboard.

#### **Onboard FDC Controller**

If your system has a floppy disk controller (FDC) installed on the system board and you wish to use it, select Enabled. If you install an add-in FDC or the system has no floppy drive, select Disabled.

#### **Onboard UART 1** and **Onboard UART 2**

Select an address and corresponding interrupt for the first and second serial ports.

#### **Onboard UART 2 Mode**

The second serial port offers these InfraRed interface modes: HPSIR IrDA-compliant serial infrared port ASKIR Amplitude shift keyed infrared port

#### **Onboard Parallel Port**

Select an LPT port name and matching address for the physical parallel (printer) port.

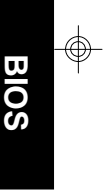

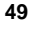

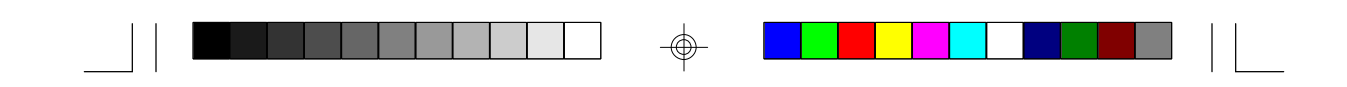

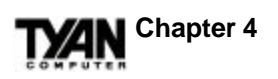

#### **Parallel Port Mode**

Select an operating mode for the onboard parallel (printer) port. Select Normal unless your hardware and software require one of the other possible modes. If you select Normal for this field, the next two fields will not be visible.

#### **ECP Mode Use DMA**

Select a DMA channel for the port.

#### **Parallel Port EPP Type**

Select EPP port type 1.7 or 1.9. Your device's user information should tell you which port type is required. 1.9 is common in newer devices.

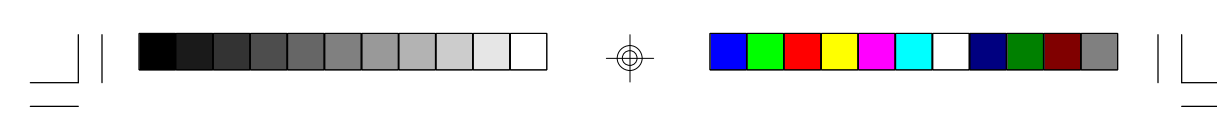

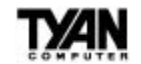

## **Supervisor Password** and **User Password**

ROM PCI/ISA BIOS (2A59IT5A) CMOS SETUP UTILITY AWARD SOFTWARE, INC.

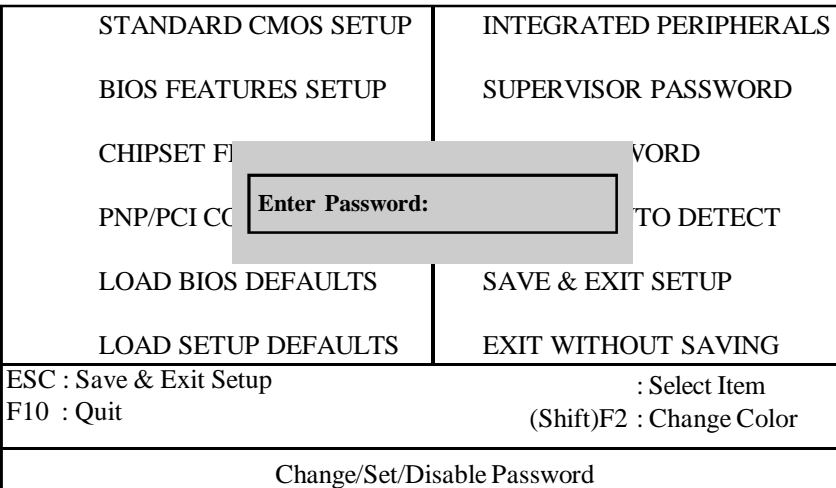

When you select this function, the "Enter Password" message will appear at the center of the screen. Type the password, which can be up to eight characters long, and press <Enter>. The password typed now will clear any previously entered password from the CMOS memory. You will be asked to confirm the password. Type the password again and press <Enter>. To abort the selection and not enter a password, press <Esc>.

To disable an existing password, press <Enter> when you are prompted to enter a password. A message (Password Disabled!!!") will confirm that the password has been disabled, the system will reboot, and you will be able to enter Setup freely.

If you select System in the Security Option of the BIOS Features Setup Menu (see page 32), you will be prompted for the password every time the system is rebooted and any time you try to enter Setup. If you select Setup in the Security Option of the BIOS Features Setup Menu, you will be prompted only when you try to enter Setup.

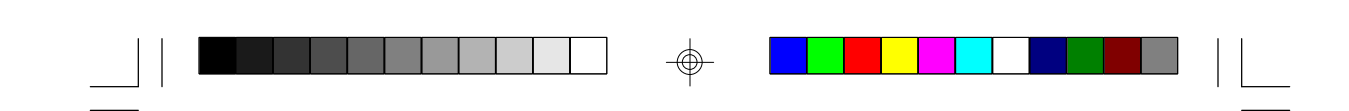

**MAN** Chapter 4

## **IDE HDD Auto Detection**

ROM PCI/ISA BIOS (2A59IT5A) CMOS SETUP UTILITY AWARD SOFTWARE, INC.

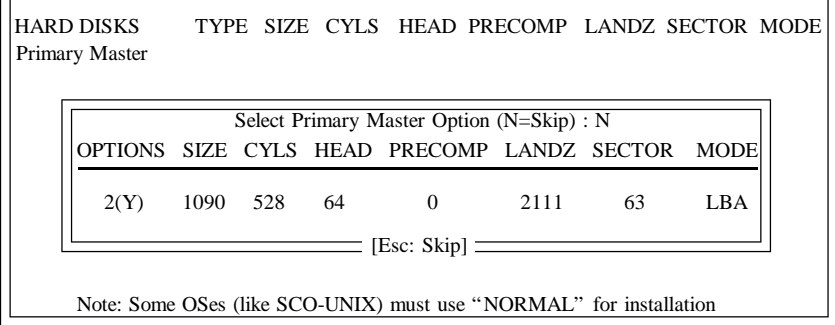

Type Y to accept the HDD parameter reported by BIOS. Type N to keep the old HDD parameter information.

Notes on IDE HDD Auto Detection:

 $*$ If the hard disk is smaller than 540MB, select the NORMAL parameters.

 $*$ If the hard disk is larger than 540MB, select LBA parameters.

\*Always select NORMAL parameters for SCO-UNIX.

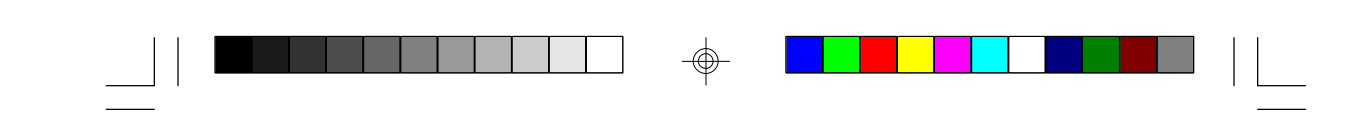

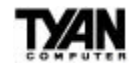

## **Save & Exit Setup**

ROM PCI/ISA BIOS (2A59IT5A) CMOS SETUP UTILITY AWARD SOFTWARE, INC.

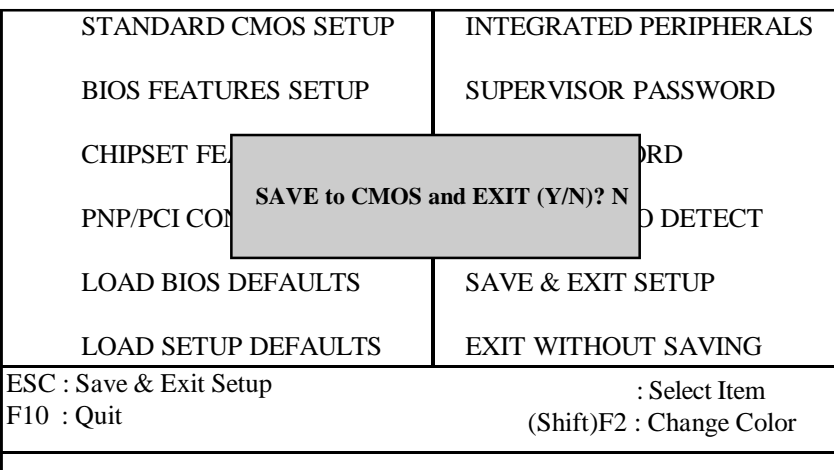

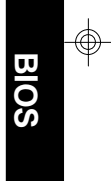

Type Y to quit the Setup Utility and save your new Setup values to the CMOS NVRAM. Type N to return to the Setup Utility.

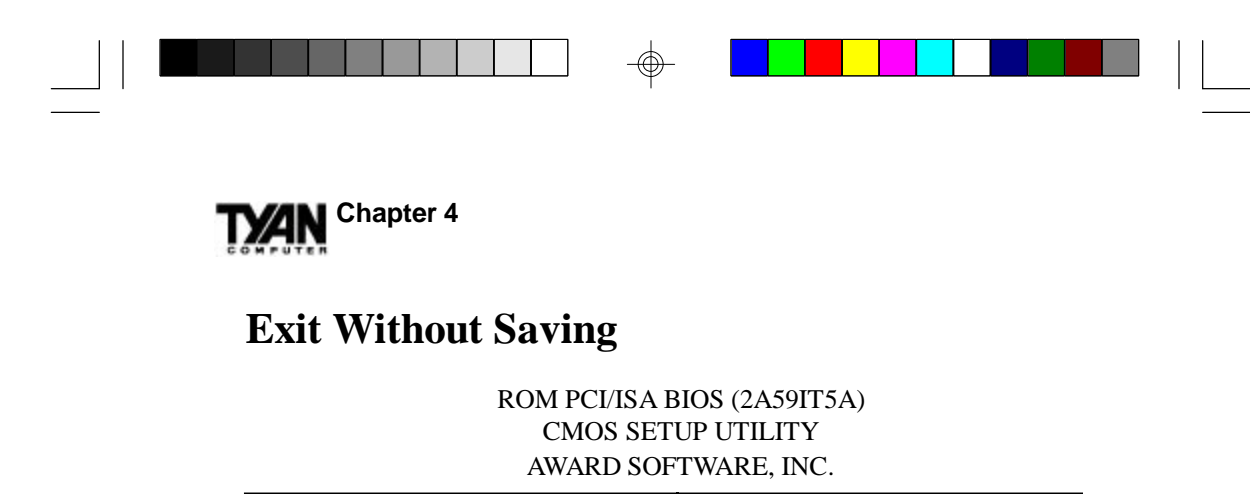

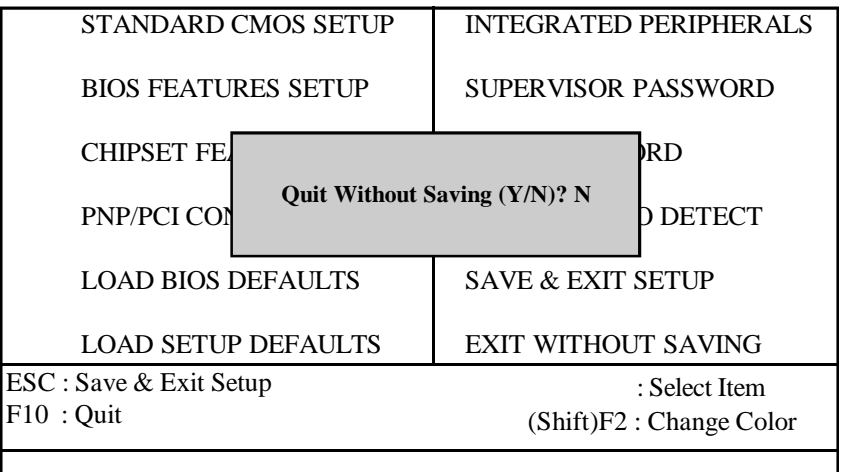

⊕

Type Y to abandon any changes you have made to the Setup values and exit the Setup Utility. Type N to return to the Setup Utility.

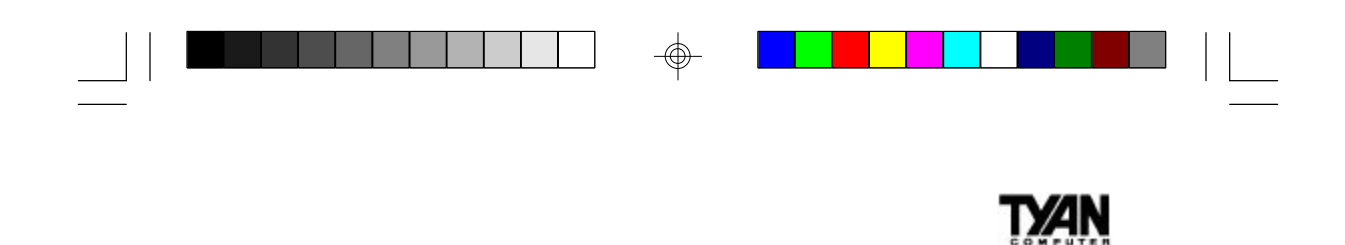

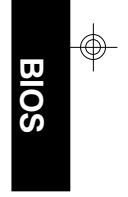

 $\overline{\phantom{0}}$ 

**This page has been intentionally left blank.**

 $\bigoplus$ 

**55**

 $\bigcirc \hspace{-1.25mm} \bigcirc$ 

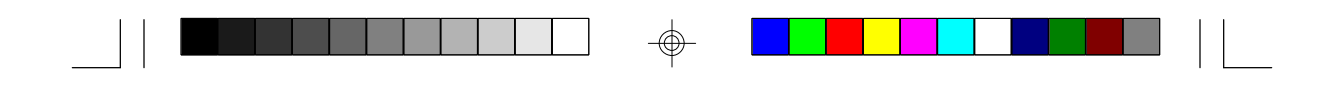

**Chapter 5 TYAN** 

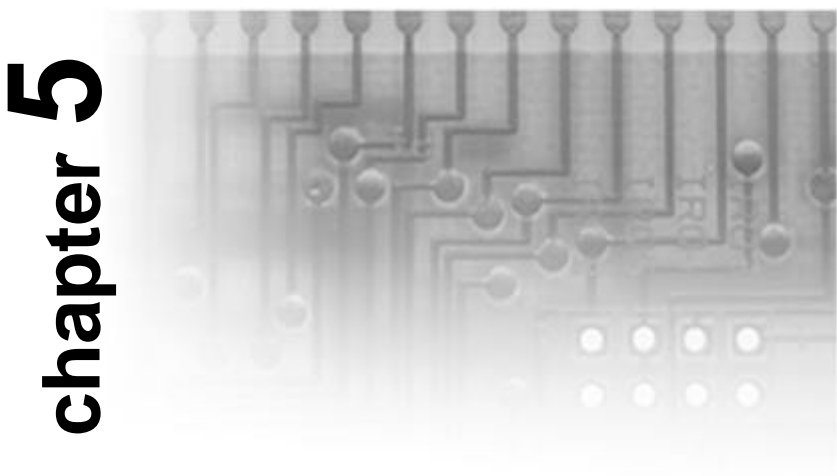

## **Flash Writer Utility**

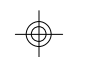

## **Flash Memory Writer**

You can upgrade the BIOS of your mainboard by using a Flash Memory Writer (FMW) utility. This utility can be downloaded from TYAN's BBS and from the TYAN website. The system BIOS is stored on a flash EPROM ROM chip on the mainboard which can be erased and reprogrammed by the FMW.

The following three files make up the FMW:

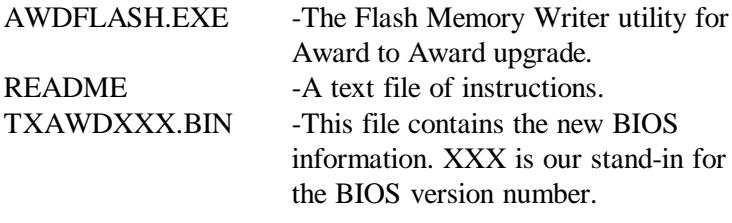

The Flash memory writer records (or "programs") a new BIOS onto the flash memory chip. You cannot upgrade an Award BIOS to an AMI BIOS or an AMI BIOS to an Award BIOS.

## **Note:**

You should ALWAYS clear your CMOS after flashing a BIOS. This will clear out any stray settings from your old BIOS which may have been carried over from the flashing process. Most problems encountered after flashing a BIOS will be solved by this simple procedure.

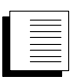

**!**

To reprogram the System BIOS, you must first do the following:

- 1. Check jumper JP2 (default pins 1-2). The S1576S uses a 5V flash EPROM, so jumper JP2 should be left in the default position on pins 1 and 2. This jumper should never be moved, and has been hardwired on some boards.
- 2. Make sure the CPU is running in "real mode." FMW will not run if the CPU is operating in a protected or "virtual mode." This means that you can not run it with Windows running or with any memory manager software. You must disable any memory manager before you can run FMW. The easiest way to do this is as follows:
	- A. Boot your system from a bootable floppy disk with no CONFIG.SYS or AUTOEXEC.BAT files, and then run Flash Memory Writer from a backup copy of your support disk. You can make your backup floppy bootable when you format it, and use one disk for both purposes.
	- B. If you are using MS-DOS 6.x, you can use the feature that allows you to bypass the CONFIG.SYS and AUTOEXEC.BAT file. You can access this feature by pressing <F5> while the "Starting MS DOS..." line is on the screen.

It is important that you make sure that there are no memory managers running. If you are uncertain whether or not there is a memory manager running on your system, try running FMW. If it works, there is no active memory manager. If you see a warning message about the CPU mode, check to see that you have followed the preceding directions properly, and try again.

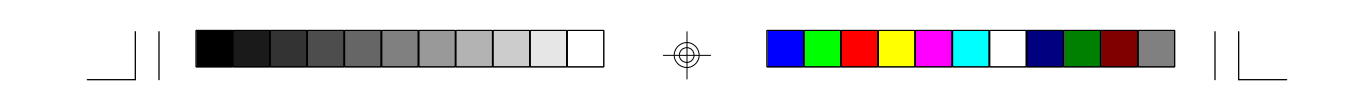

# **Chapter 5**

Once you have satisfied the two requirements mentioned above (1 and 2), you can run FMW. You may copy the contents of the "Flash" directory to your hard drive, or you may run the utility from a backup of the support floppy disk. Either way, make sure the new BIOS file is in the same directory as the FMW utility.

To start FMW, change to the "Flash" directory (if you are not already in it). Type "Awdflash" at the DOS command line and press the <Enter> key. The following screen will appear:

#### **The Flash Memory Writer Utility Screen**

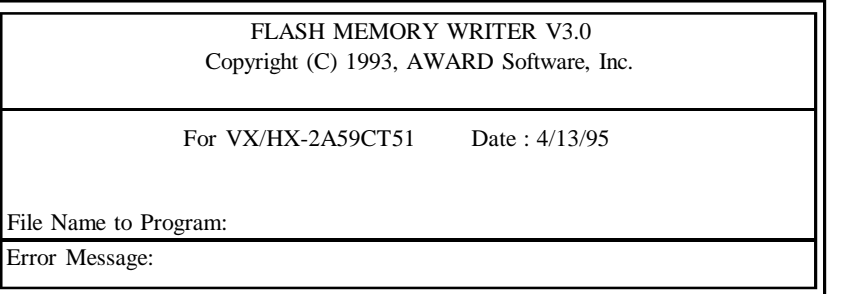

Type in the whole file name, e.g. A61AW10.BIN, and confirm that you want to program the BIOS. The utility will Blank, Erase, and then Program the flash memory on the mainboard with the new BIOS file. You should choose Yes to save the original system BIOS to a floppy diskette **before** you program the new BIOS. This leaves you with a backup of your original BIOS in case you need to reinstall it. This is highly recommended. If you cannot successfully program the BIOS file for some reason, reinstall you original BIOS from the backup file. Always reset the CMOS with jumper JP1 after flashing to a new BIOS.

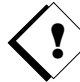

**Warning:** If you do not successfully install a complete BIOS file in the flash memory on the Mainboard, your system may not be able to boot. If this happens, it will require service by your system vendor. To avoid such an inconvenience, follow the requirements and instructions in this section precisely.

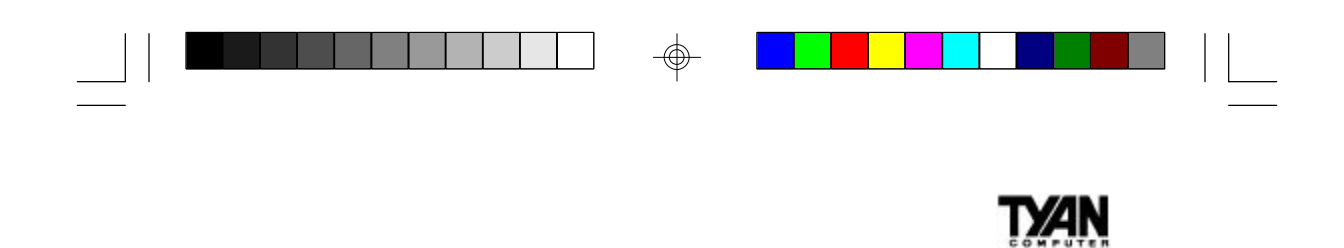

**FLASH**

 $\Rightarrow$ 

 $\overline{\phantom{0}}$ 

**This page has been intentionally left blank.**

 $\overline{\bigoplus}$ 

**59**

 $\bigcirc \hspace{-1.25mm} \bigcirc$ 

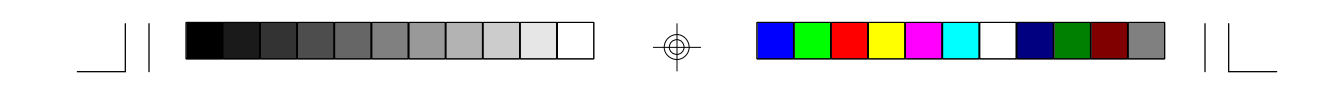

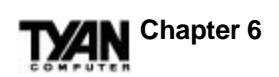

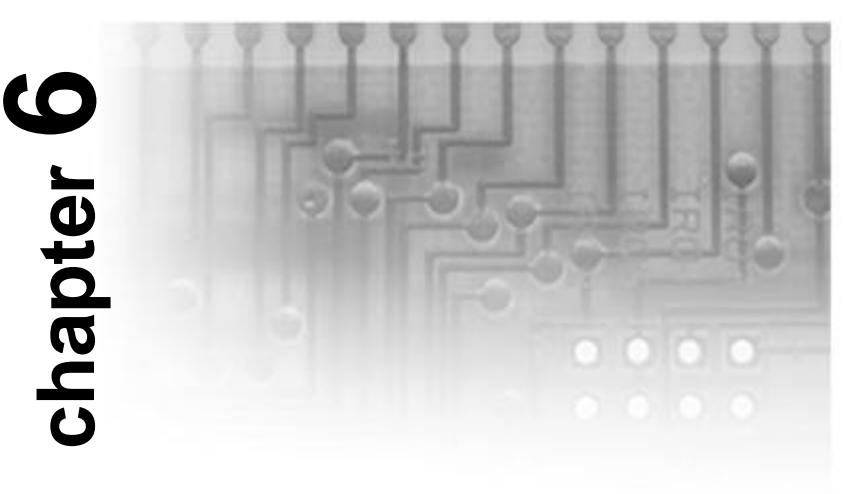

**System Resources**

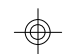

## **Timer and DMA Channel Maps**

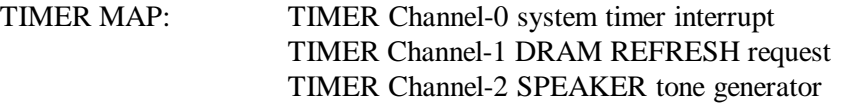

DMA CHANNELS: DMA Channel-0 Available DMA Channel-1 Available DMA Channel-2 FLOPPY DISK adapter DMA Channel-3 Available DMA Channel-4 Cascade for DMA controller 1 DMA Channel-5 Available DMA Channel-6 Available DMA Channel-7 Available

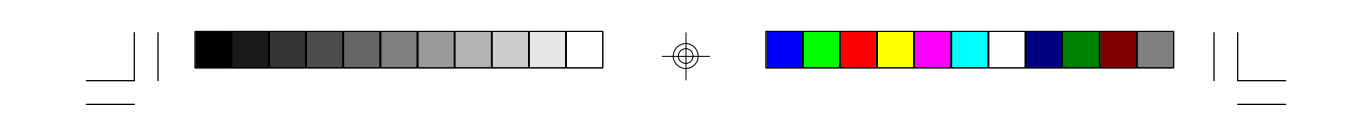

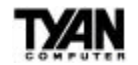

## **Interrupt Map**

NMI: Parity check error

IRQ (H/W): 0 System TIMER interrupt from TIMER-0 1 KEYBOARD output buffer full 2 Cascade for IRQ 9-15 3 SERIAL port 2 4 SERIAL port 1 5 PARALLEL port 2 (available if not used) 6 FLOPPY DISK adapter 7 PARALLEL port 1 8 RTC clock 9 Available 10 Available 11 Available 12 PS/2 mouse (available if not used) 13 MATH co-processor 14 Primary IDE

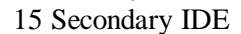

## **POST Messages**

When the BIOS detects a correctable error during POST, a beep code sounds or an error message appears. What follows is an explanation of these messages and the measures you can take to solve the problem they indicate. Also included in this list are some status messages which do not necessarily indicate an error (e.g. "CPU at *nnnn*," which merely indicates the CPU speed).

#### **Beep Codes**

Only one beep code is active now, and it sounds when a video error has occurred and the BIOS cannot initialize the video screen, and so cannot display any information. The beep code is one long beep followed by two short ones.

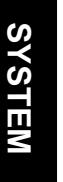

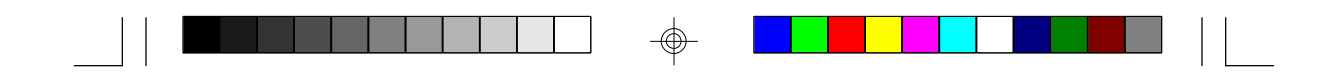

# **Chapter 6**

#### **BIOS ROM checksum error-System halted**

The checksum of the BIOS code in the BIOS chip is incorrect, indicating the BIOS code may have become corrupt. Contact your system dealer to replace the BIOS.

#### **CMOS battery failed**

CMOS battery is no longer functional. Contact your system dealer for a replacement battery.

#### **CMOS checksum error-Defaults loaded**

Checksum of CMOS is incorrect, so the system loads the default equipment configuration. A checksum error may indicate that CMOS has become corrupt. This error may have been caused by a weak battery. Check the battery and replace if necessary.

#### **CPU at** *nnnn*

Displays the running speed of the CPU.

#### **Display switch is set incorrectly.**

The display switch on the motherboard can be set to either monochrome or color. This message indicates that the switch is set to a setting different from the one indicated in Setup. Determine which setting is correct, and then either turn off the system and change the jumper, or enter Setup and change the Video selection.

#### **Floppy disk(s) fail**

Cannot find or initialize the floppy drive controller or the drive. Make sure the controller is installed correctly. If no floppy drives are installed, be sure the Diskette Drive selection in Setup is set to None or Auto.

#### **HARD DISK initializing**

**Please wait a moment…**

Some hard drives require extra time to initialize.

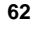

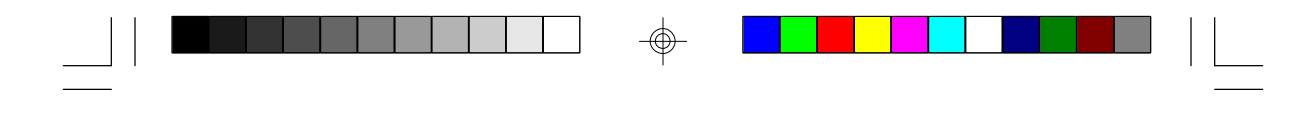

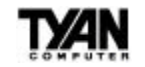

#### **HARD DISK INSTALL FAILURE**

Cannot find or initialize the hard drive controller or the drive. Make sure the controller is installed correctly. If no hard drives are installed, be sure the Hard Drive selection in Setup is set to None.

#### **Hard disk(s) diagnosis fail**

The system may run specific disk diagnostic routines. This message appears if one or more hard disks return an error when the diagnostics run.

#### **Keyboard error or no keyboard present**

Cannot initialize the keyboard. Make sure the keyboard is attached correctly and no keys are pressed during POST. To purposely configure the system without a keyboard, set the error halt condition in Setup to Halt On All, But Keyboard. The BIOS then ignores the missing keyboard during POST.

#### **Keyboard is locked out - Unlock the key**

This message usually indicates that one or more keys have been pressed during the keyboard tests. Be sure nothing (including your hand) is resting on the keyboard.

#### **Memory Test :**

This message appears during a full memory test, and counts down the memory areas to be tested.

#### **Memory test fail**

If POST detects an error during memory testing, additional information appears, giving details about the type and location of the memory error.

#### **Override enabled - Defaults loaded**

If the system cannot boot using the current CMOS configuration, the BIOS can override the current configuration with a set of BIOS defaults designed for the most stable, minimal-performance system operations.

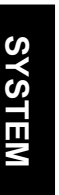

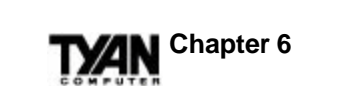

#### **Press ESC to skip memory test**

You may press <Esc> to skip the full memory test.

#### **Press TAB to show POST screen**

System OEMs may replace the Award BIOS POST display with their own proprietary display. Including this message in the OEM display permits the operator to switch between the OEM display and the default POST display.

#### **Primary master hard disk fail**

POST has detected an error in the primary master IDE hard drive.

#### **Primary slave hard disk fail**

POST has detected an error in the primary slave IDE hard drive.

#### **Resuming from disk, Press TAB to show POST screen**

The BIOS offers a save-to-disk feature for laptops. This message may appear when the operator restarts the system after a save-to-disk shutdown. See the "Press TAB to show POST screen" explanation above for a description of this feature.

#### **Secondary master hard disk fail**

POST has detected an error in the secondary master IDE hard drive.

#### **Secondary slave hard disk fail**

POST has detected an error in the secondary slave IDE hard drive.

# **POST Codes**

 $\mathrel{\underline{\sqcup}}$ 

 $\Rightarrow$ 

 $\overline{\phantom{0}}$ 

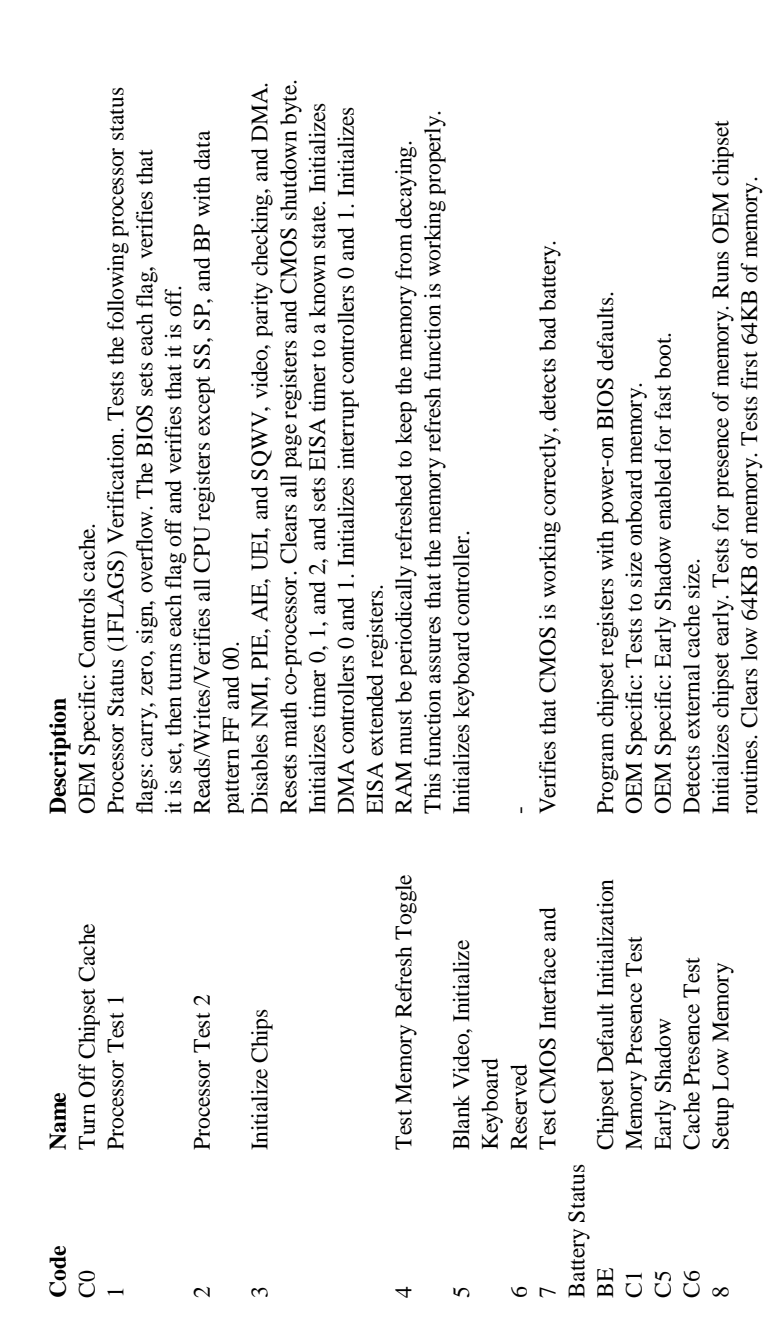

 $\spadesuit$ 

**SYSTEM**

 $\Rightarrow$ 

**TXAN** 

**65**

 $\phi$ 

 $\Rightarrow$ 

 $\mathbf{\underline{}}$ 

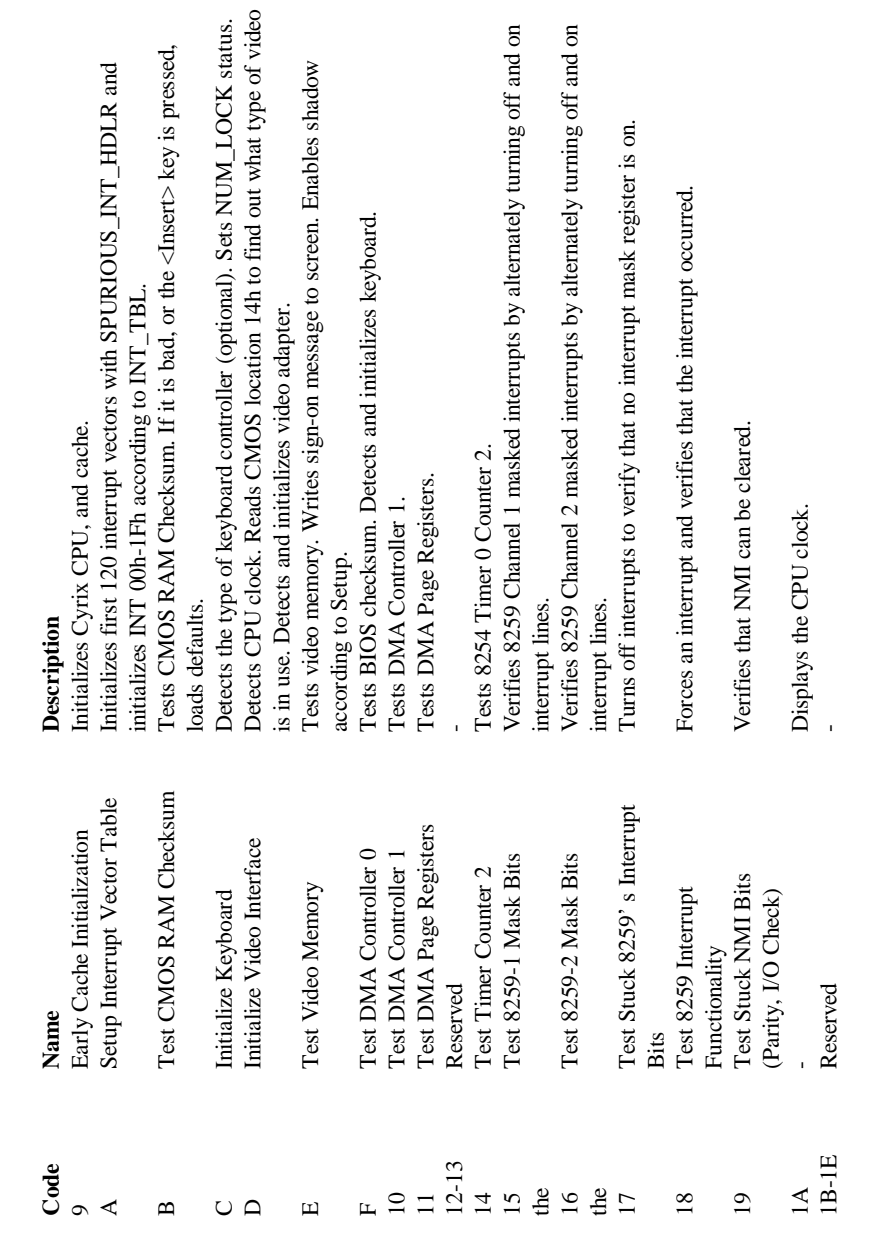

 $\Rightarrow$ 

 $\sqrt{1}$ 

**TYAN** Chapter 6

**66**

 $\phi$ 

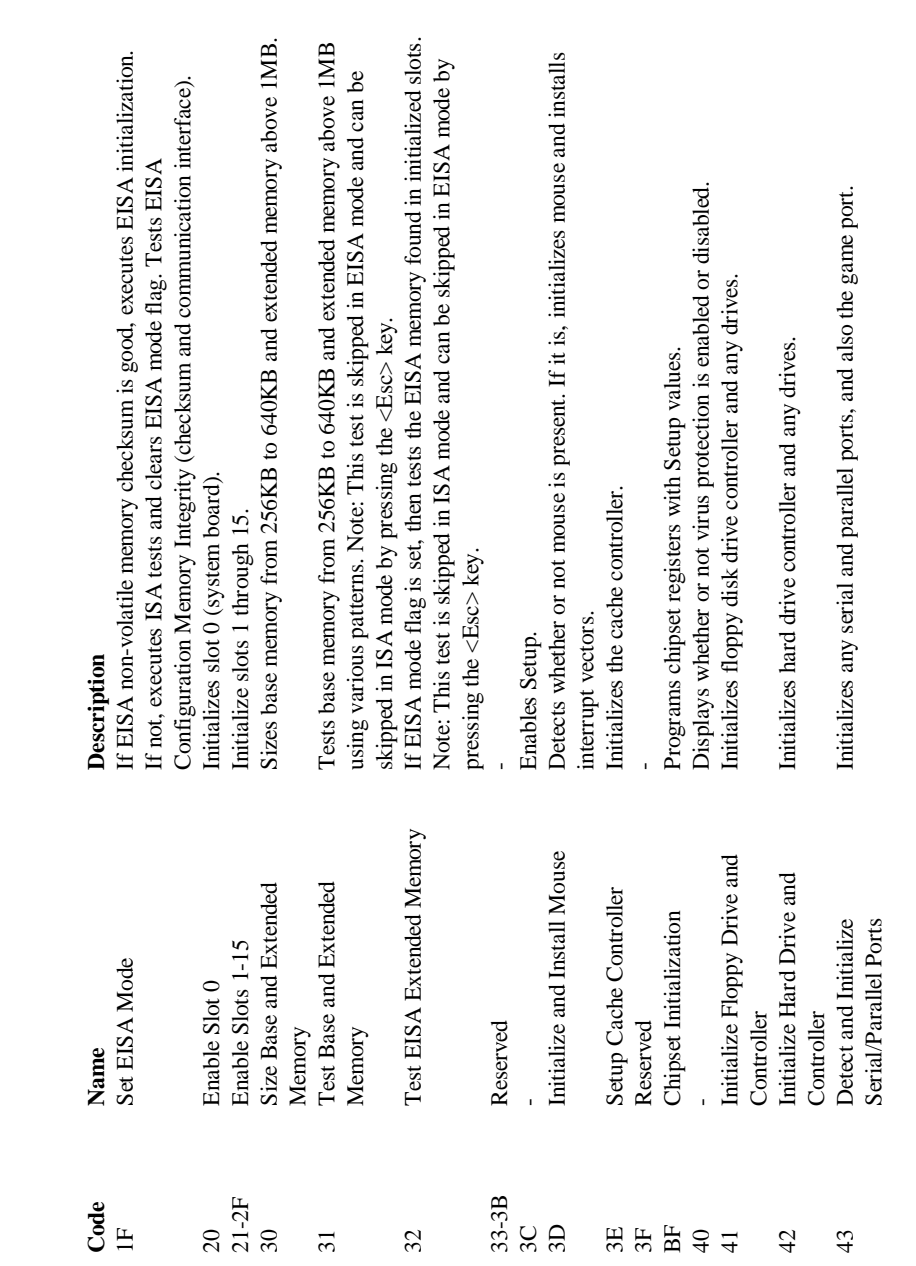

 $\mathbf{v} = \begin{bmatrix} 1 & 1 \\ 1 & 1 \end{bmatrix}$ 

 $\Rightarrow$ 

 $\overline{\phantom{0}}$ 

**SYSTEM**

 $\Rightarrow$ 

**THE IL** 

 $\blacksquare$ 

**TXAN** 

 $\Rightarrow$ 

messages (i.e., any non-fatal errors that were detected during POST) and enters or Display Messages messages (i.e., any non-fatal errors that were detected during POST) and enters Initializes any option ROMs present from C80000h to EFFFh. Note: When Reboots if Manufacturing POST Loop pin is set. Otherwise, displays any 52 Initialize Option ROMs present from ROMs present from C8000 networks any option ROMs present from C80000 to EFFFh. Note: When 46-4D Reserved<br>Manufacturing POST Loop Reboots if Manufacturing POST Loop pin is set. Otherwise, displays any FSCAN option is enabled, ROMs initialize from C8000h to F7FFFh. If unmasked NMI occurs, press F1 to disable NMI, and F2 to reboot. FSCAN option is enabled, ROMs initialize from C8000h to F7FFFh. B1 Unclaimed NMI If unmasked NMI occurs, press F1 to disable NMI, and F2 to reboot. Enables the parity checker and NMI. Enables cache before boot. 51 Pre-boot Enable Enables the parity checker and NMI. Enables cache before boot. Writes all CMOS values back to RAM and clears the screen. 50 Write CMOS Writes all CMOS values back to RAM and clears the screen. Appears if interrupt occurs in protected mode. B0 Spurious Appears if interrupt occurs in protected mode. Detects and initializes the math co-processor. 44 Reserved<br>Detect and Initialize Math Detects and initializes the math co-processor. Sets up NumLock status according to Setup. 62 Setup NumLock Sets up NumLock status according to Setup. Sets up virus protection according to Setup. 60 Setup Virus Protect Sets up virus protection according to Setup. Initialize time value in 40h: BIOS area. 53 Initialize Time Value Initialize time value in 40h: BIOS area. Setup.<br>Asks for security password (optional). 4F Security Check Asks for security password (optional). Sets low stack. Boots via INT 19h. 63 Boot Attempt Sets low stack. Boots via INT 19h. Sets system speed for boot. E1-Page 1, E2-Page 2, etc. 61 Set Boot Speed Sets system speed for boot. E1-EF Setup Pages E1-Page 1, E2-Page 2, etc. Boots system. FF Boot Boot Boots system. Description **Code Name Description** Manufacturing POST Loop Detect and Initialize Math Initialize Option ROMs Initialize Time Value or Display Messages Setup Virus Protect Pre-boot Enable Setup NumLock Unclaimed NMI Security Check Set Boot Speed Write CMOS **Boot Attempt** Co-processor Co-processor Setup Pages Reserved Spurious Reserved Name Boot  $E1-EF$ 46-4D Code  $rac{4}{4}$  $4E$ **xecesar**  $E$  $#852$ 

 $\hat{\mathbb{Q}}$ 

 $\bigcirc$ 

**Chapter 6** ⁄ИN

 $\color{red}\bigoplus\color{black}$ 

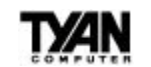

#### **Notice for the USA**

Compliance Information Statement (Declaration of Conformity Procedure) DoC

FCC Part 15: This Device complies with Part 15 of the FCC Rules. Operation is subject to the following conditions:

1) this device may not cause harmful interference, and

2) this device must accept any interference received including interference that may cause undesired operation. If this equipment does cause harmful interference to radio or television reception, which can be determined by turning the equipment off and on, the user is encouraged to try one or more of the following measures:

- Reorient or relocate the receiving antenna.
- Increase the separation between the equipment and receiver.
- Plug the equipment into an outlet on a circuit different from that of the receiver.
- Consult the dealer or an experienced radio/television technician for help.

#### **Notice for Canada**

This apparatus complies with the Class B limits for radio interference as specified in the Canadian Department of Communications Radio Interference Regulations.

Cet appareil est conforme aux normes de Classe B d' interference radio tel que spécifié par le Ministére Canadien des Communications dans les réglements d'interférence radio.

#### **Notice for Europe (CE Mark)**

This product is in conformity with the Council Directive 89/336/EEC, 92/31/EEC (EMC).

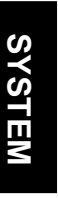

**Document # D1147-001**